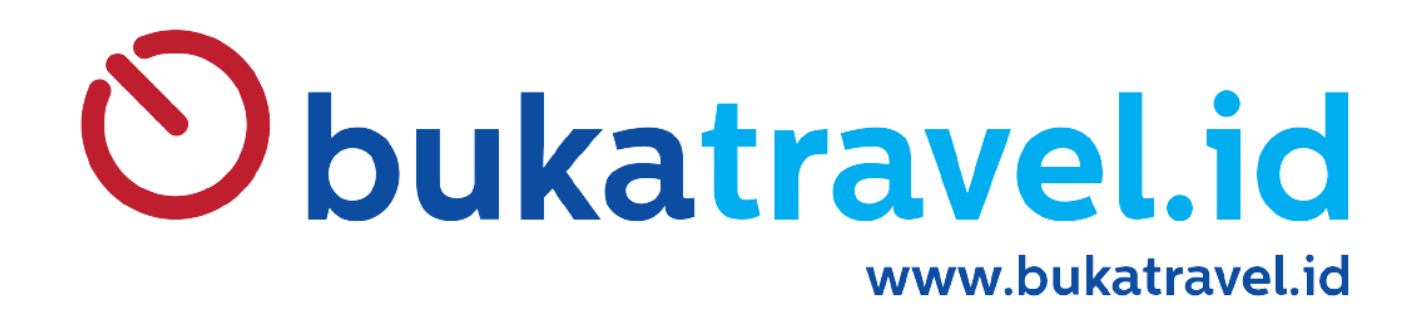

## **TUTORIAL SISTEM BT03**

### **INPUT DATA BOOKERS**

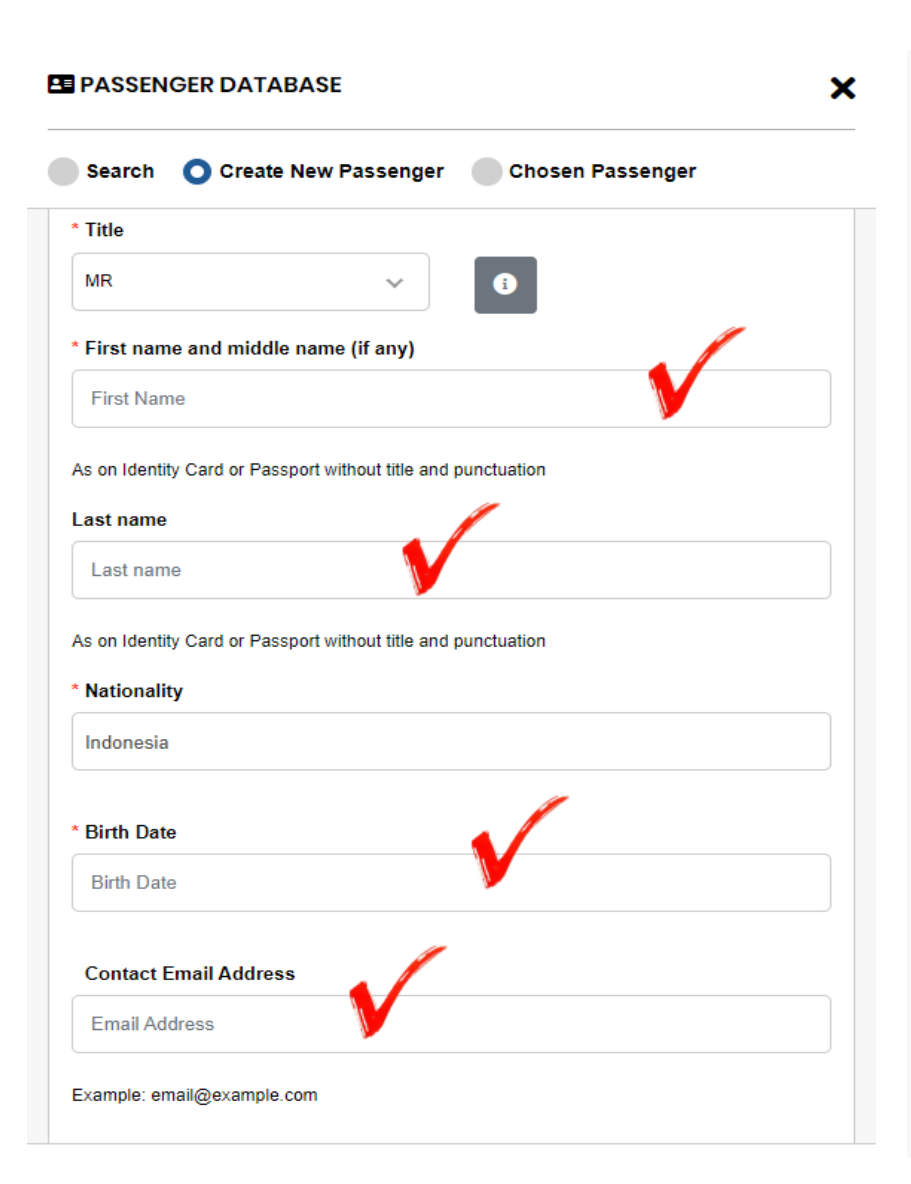

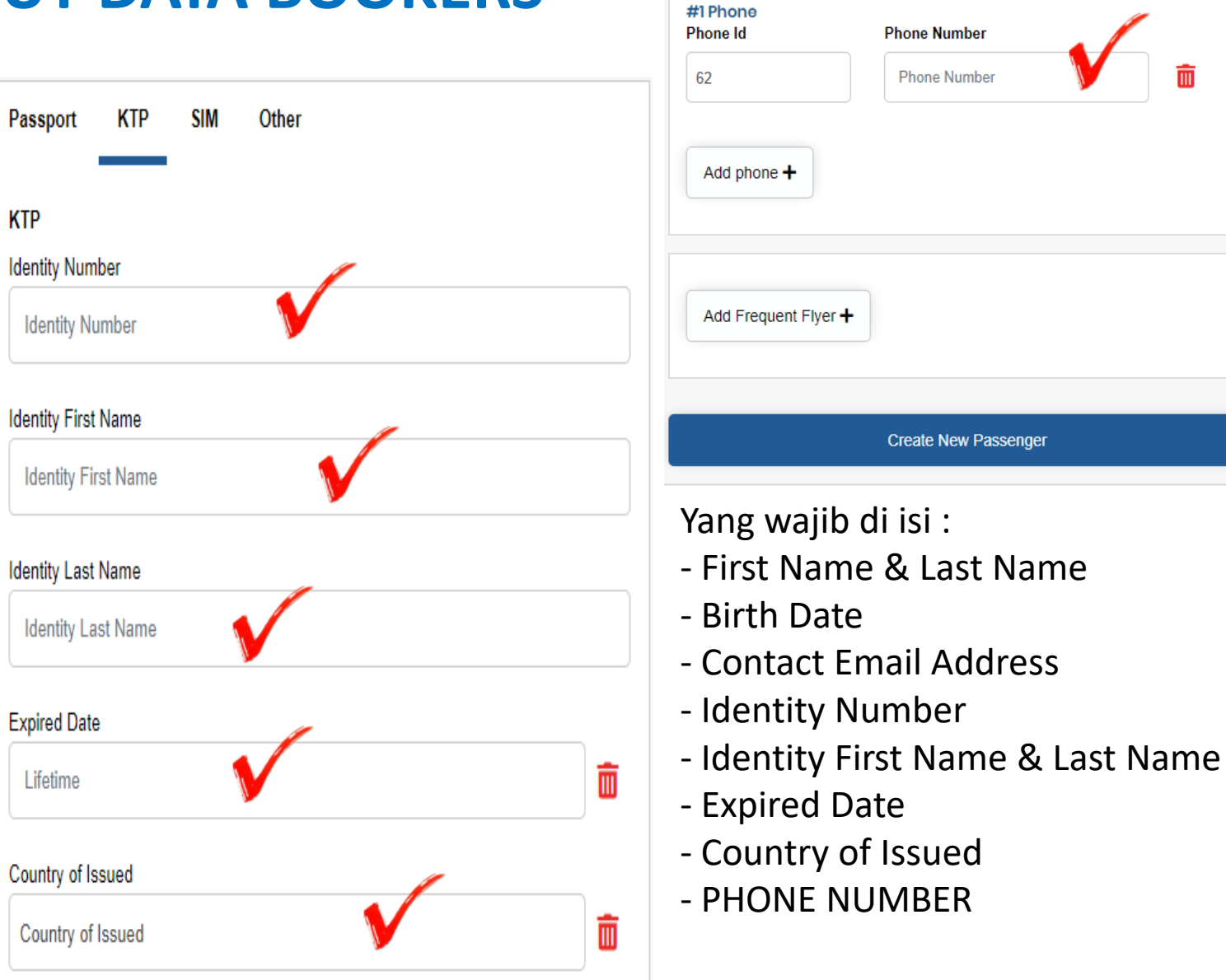

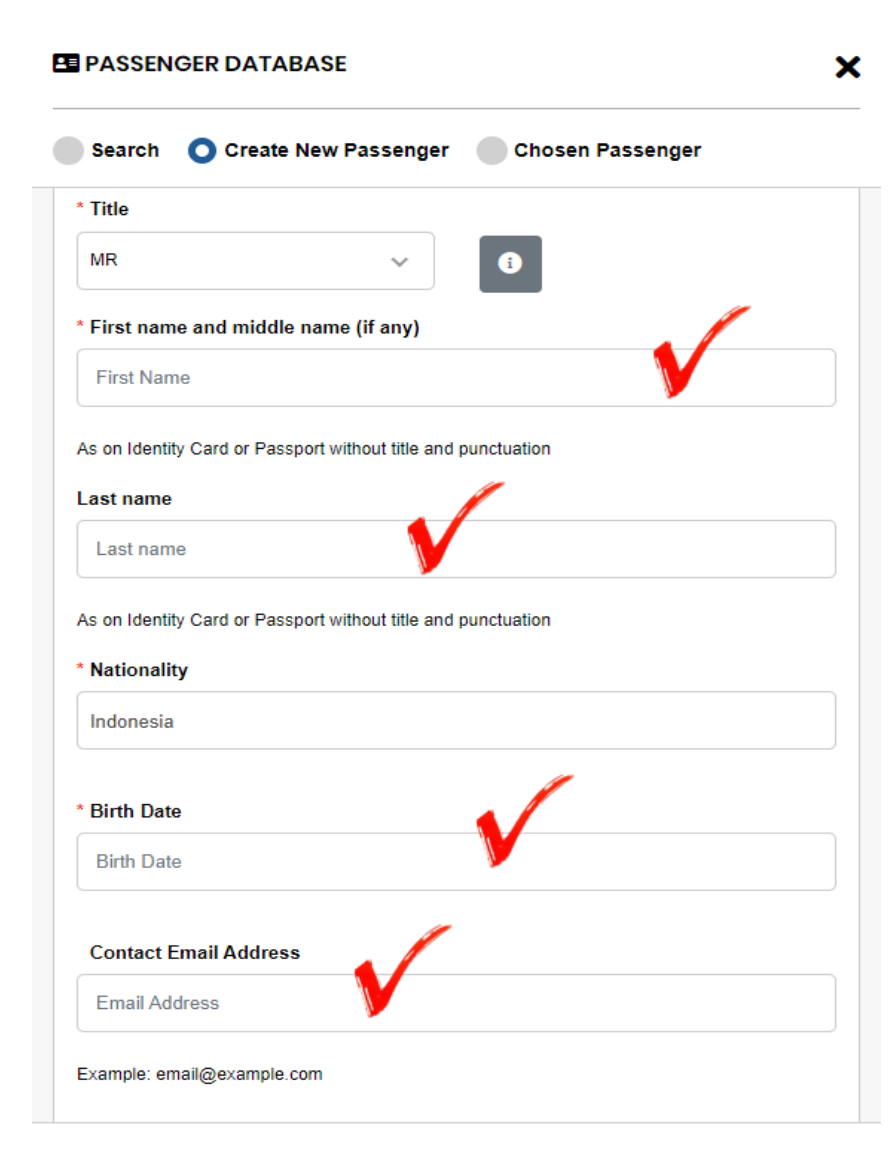

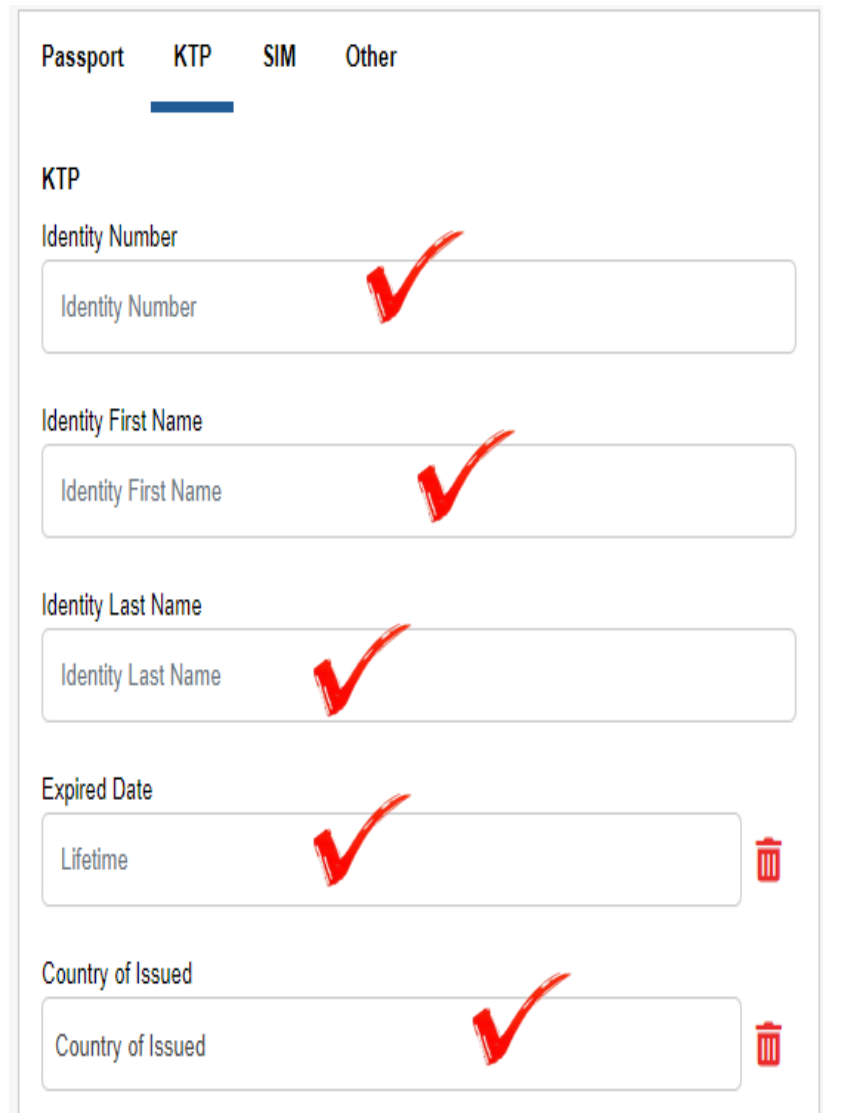

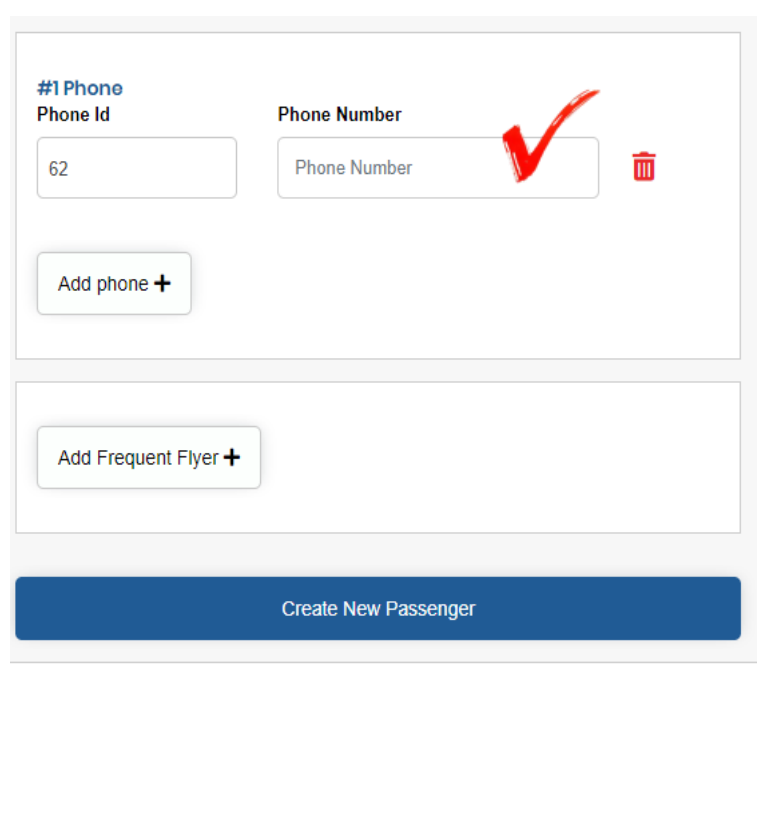

# **MENU TAMPILAN AWAL SEARCH SCHEDULE**

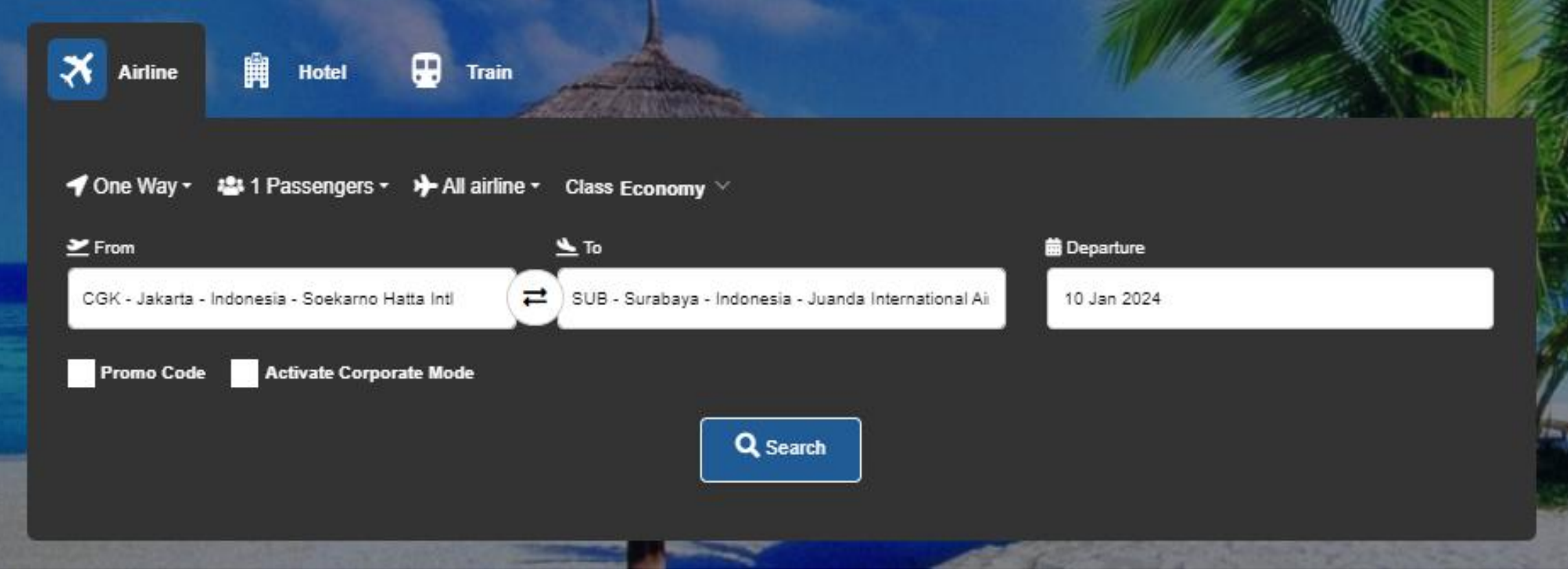

Obukatravel.id

www.bukatravel.id

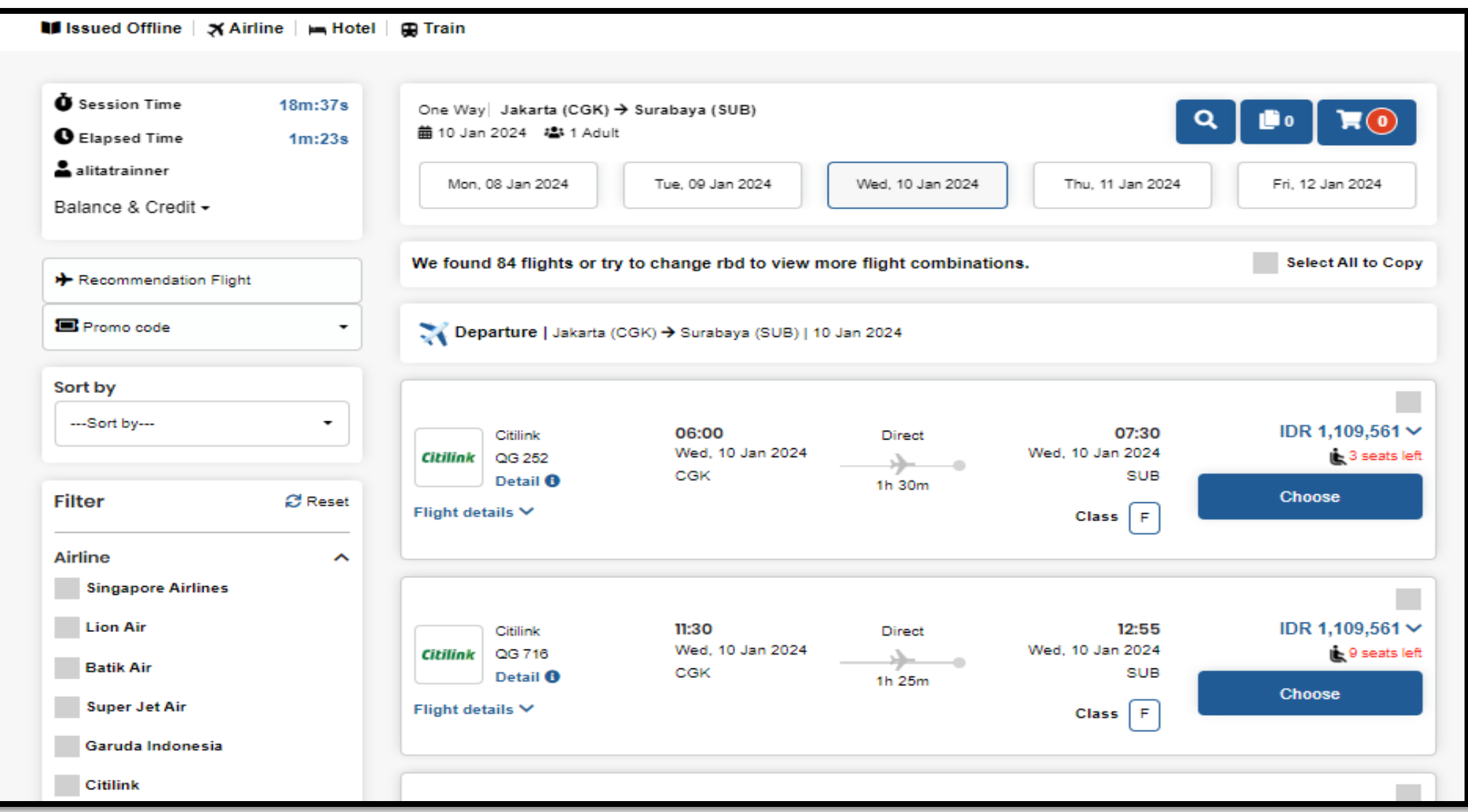

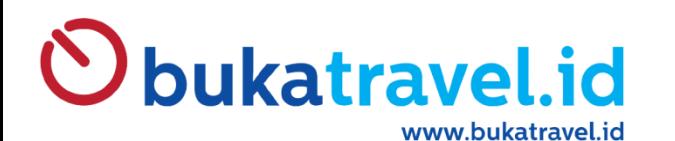

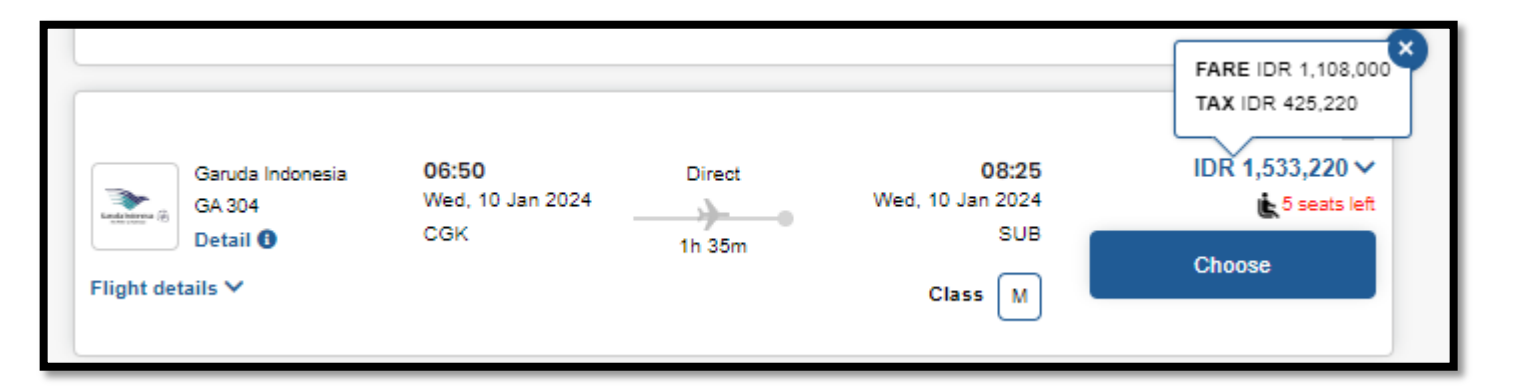

TAMPILAN HARGA PADA PENCARIAN AWAL

= BASIC FARE + TAXES AIRLINES

#### **Catatan :**

Untuk Airlines yang nilai komisinya Persentase ( % ) maka tampilan Awal adalah Harga On The Ticket

Hasil setelah Booking Perhitungan = NTA Airlines + Service Fee + VAT 11% dari Service Fee

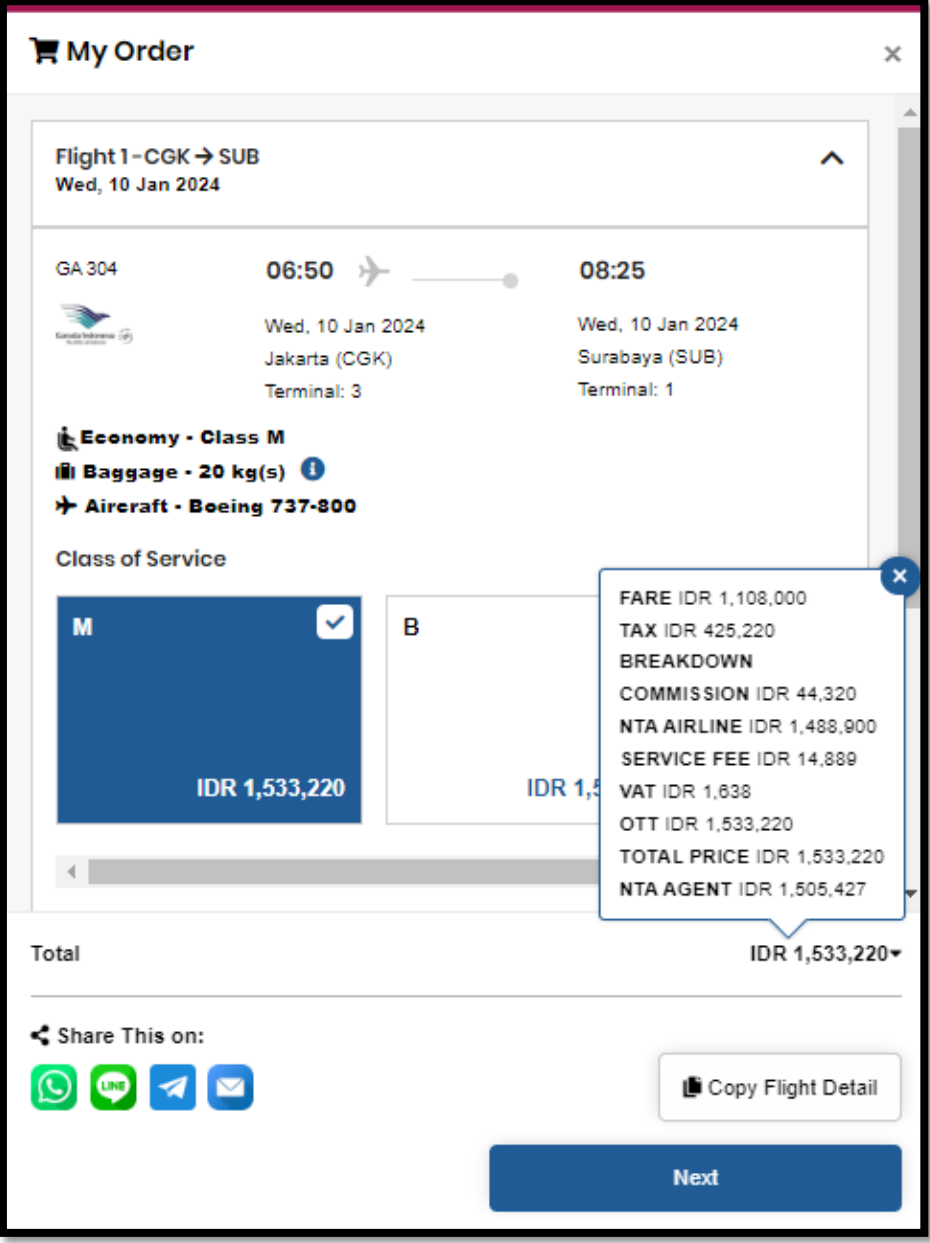

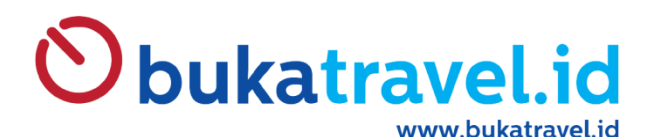

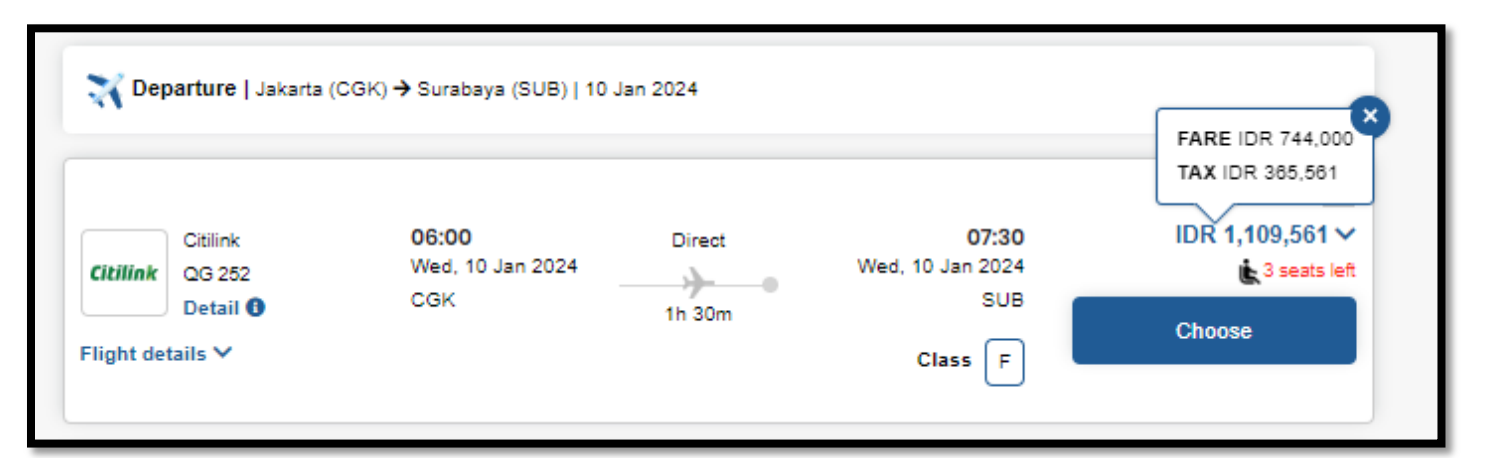

TAMPILAN HARGA PADA PENCARIAN AWAL

= BASIC FARE + TAXES AIRLINES

#### **Catatan :**

Untuk Airlines yang nilai komisinya Persentase ( % ) maka tampilan Awal adalah Harga On The Ticket

Hasil setelah Booking Perhitungan = NTA Airlines + Service Fee + VAT 11% dari Service Fee

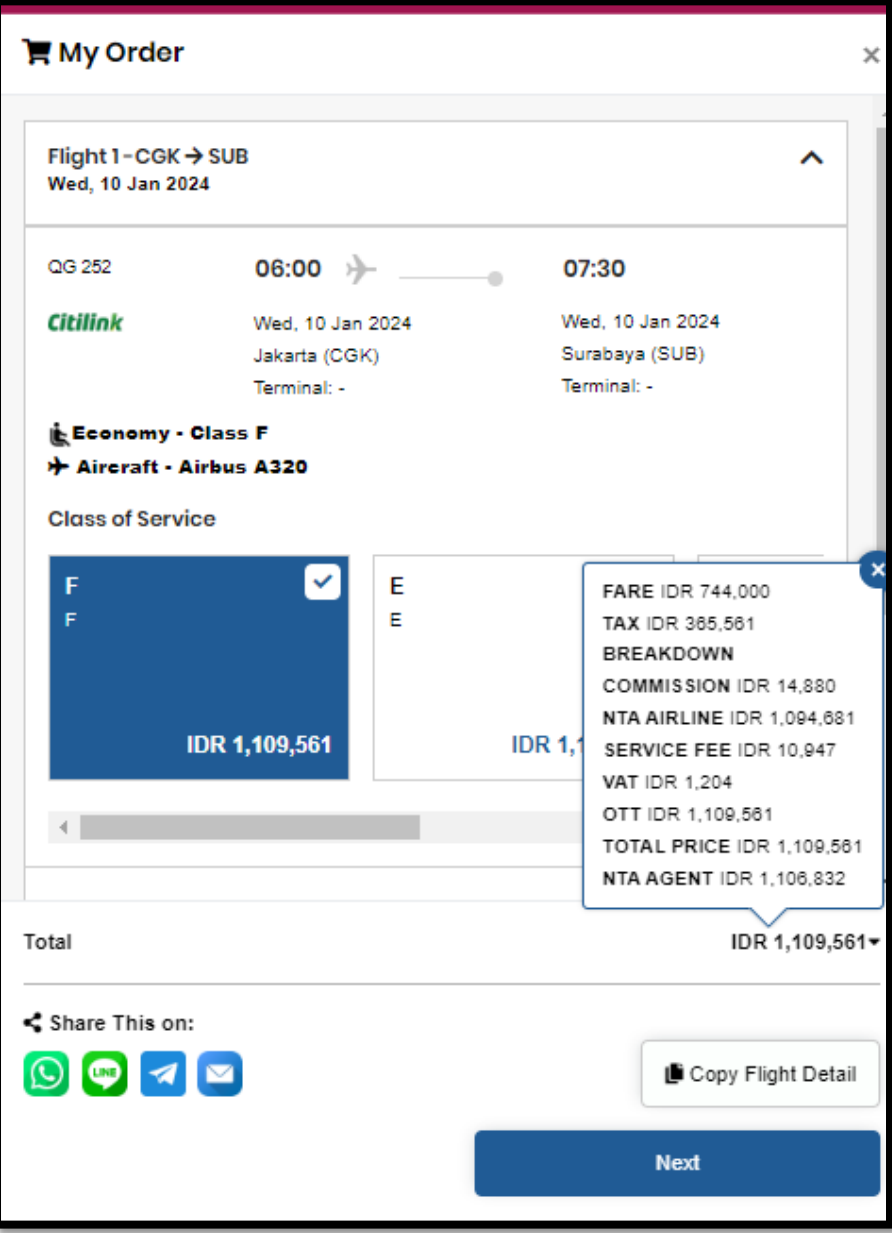

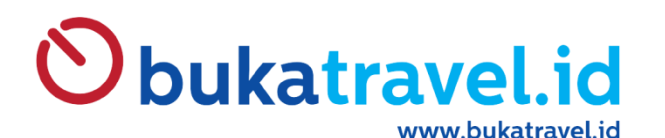

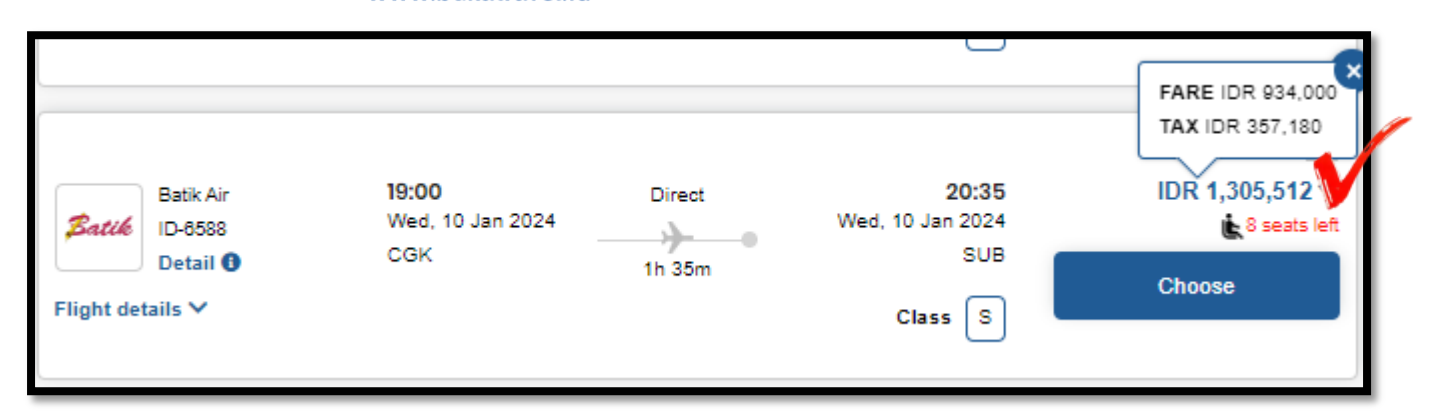

TAMPILAN HARGA PADA PENCARIAN AWAL

BASIC FARE + TAXES AIRLINES + SF Bukatravel.id + VAT 11% dari SF Bukatravel.id

#### **Catatan :**

Untuk Airlines yang nilai komisinya Baru diketauhi setelah Booking dan tidak ada komisinya, maka tampilan Awal adalah Harga On The Ticket + Service Fee BT + VAT 11% dari SF BT

Hasil setelah Booking Perhitungan = NTA Airlines + Service Fee + VAT 11% dari Service Fee

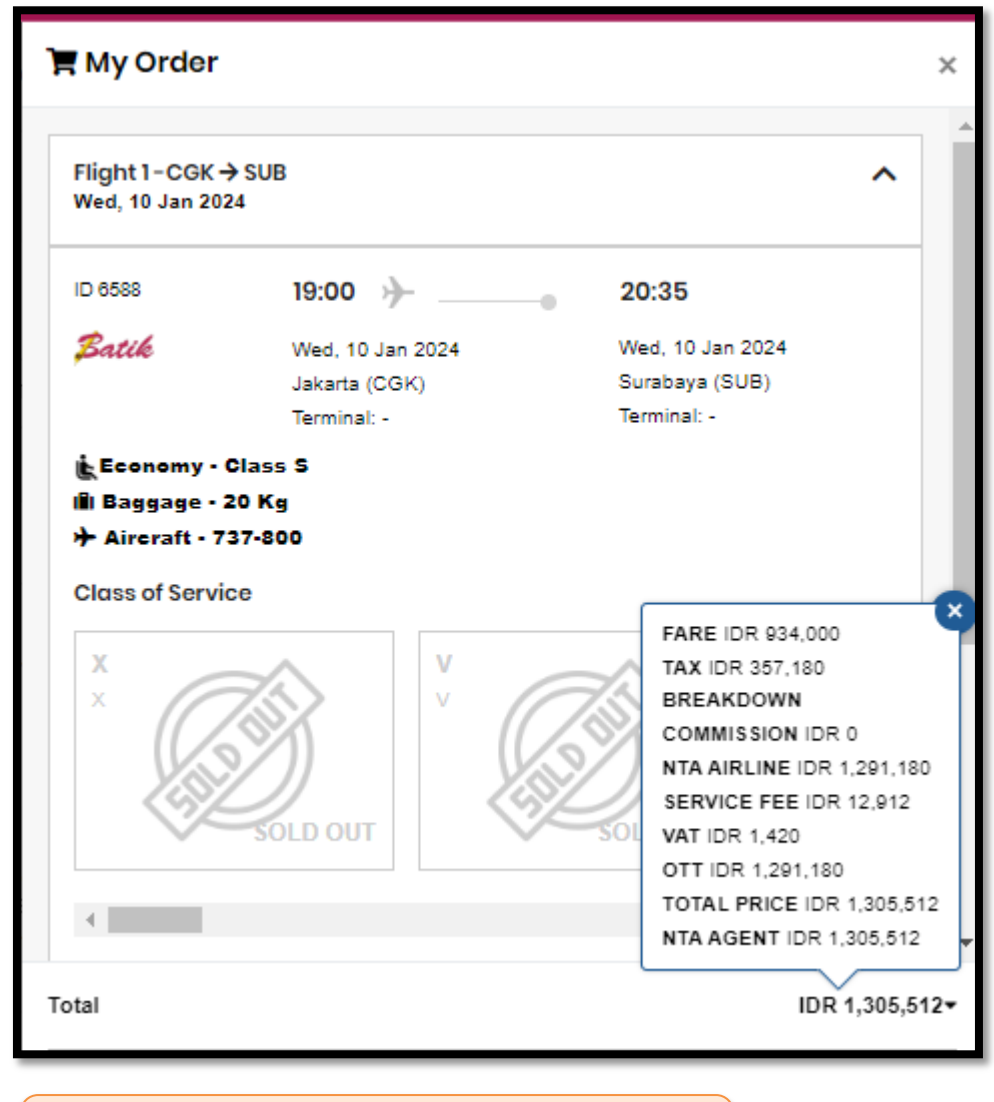

Contoh Reservasi pada Lion Air

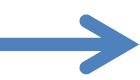

Obukatravel.id

www.bukatravel.id

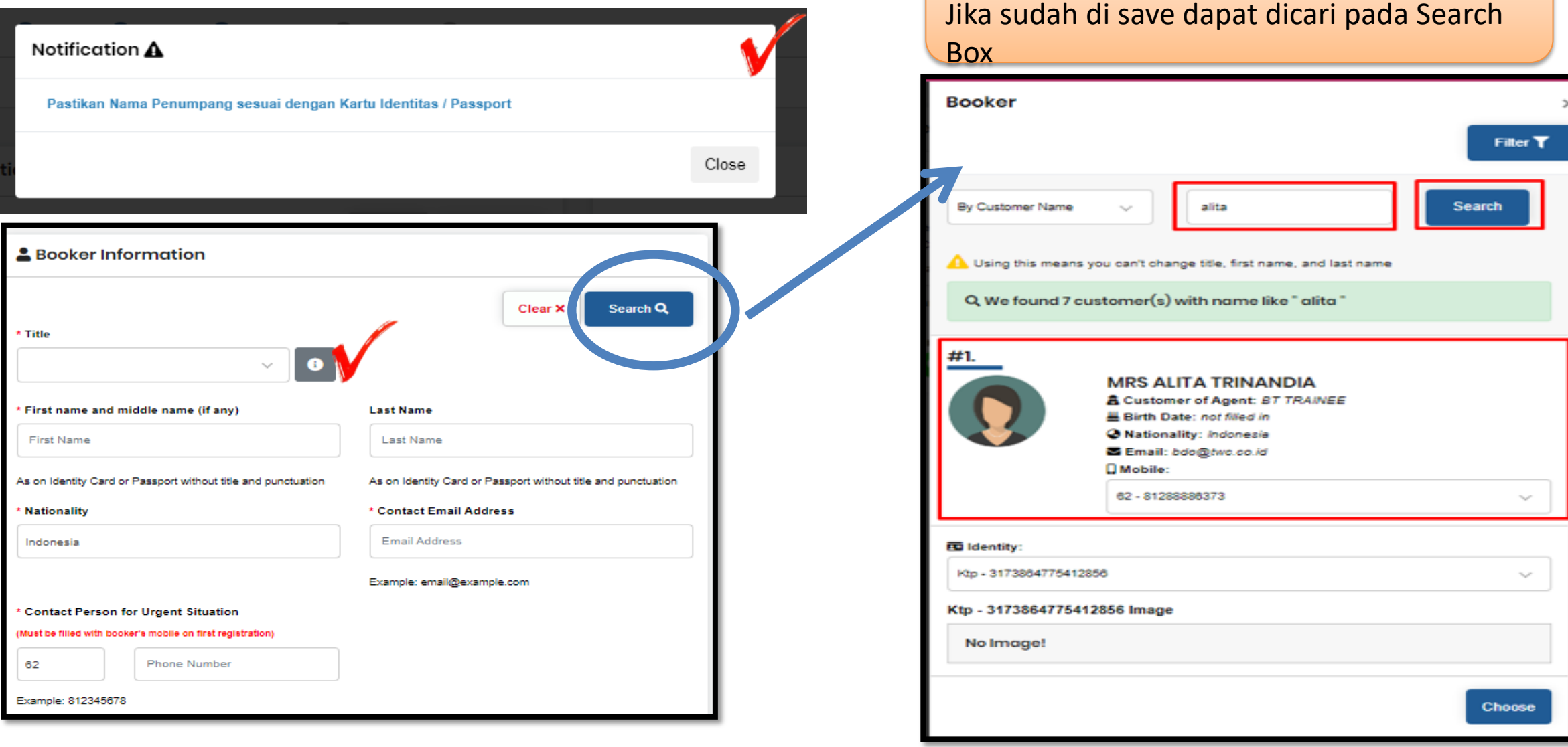

Nama Booker sebaiknya Nama PIC Agent &

Bisa diisi secara manual / ketik ulang atau

### **INPUT DATA PENUMPANG**

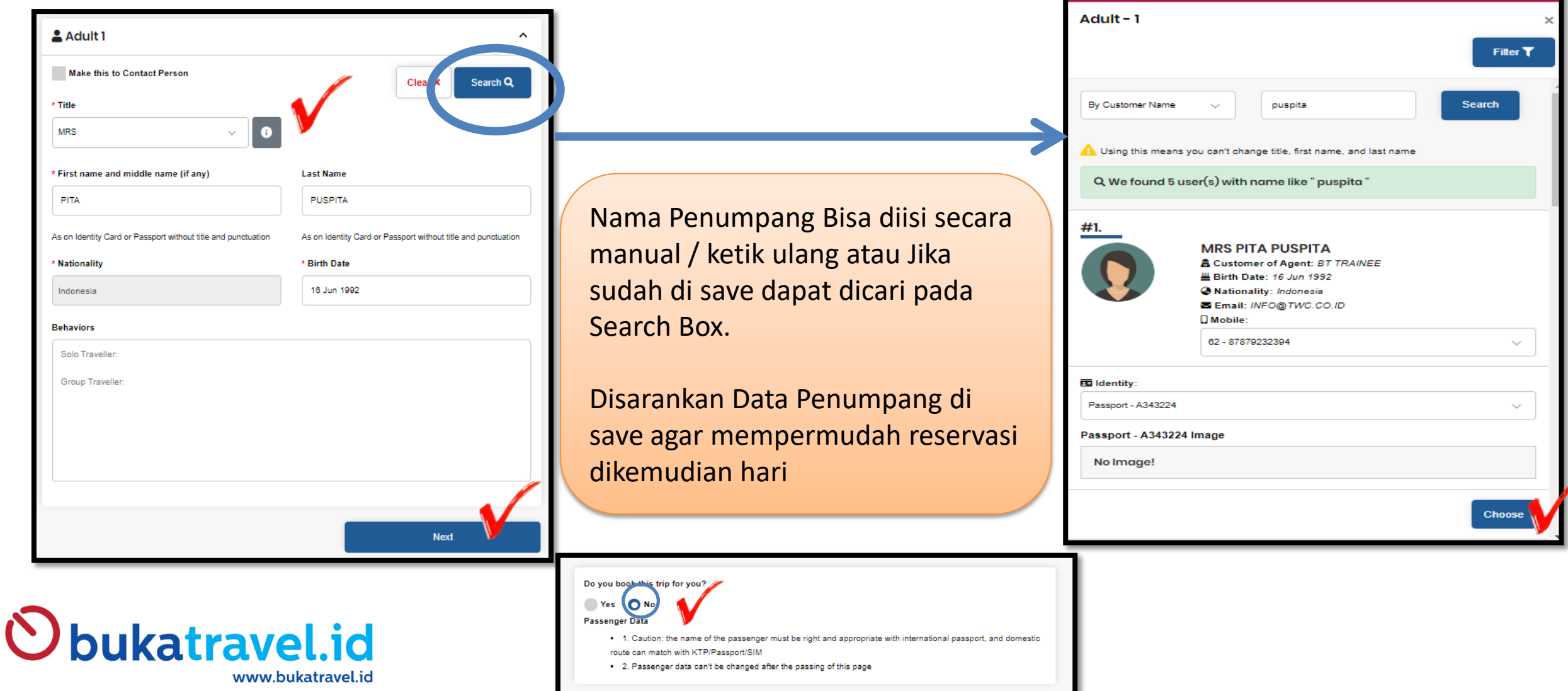

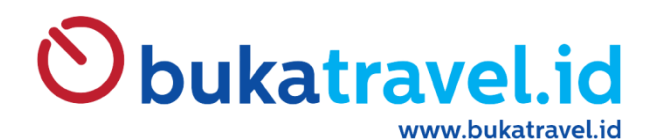

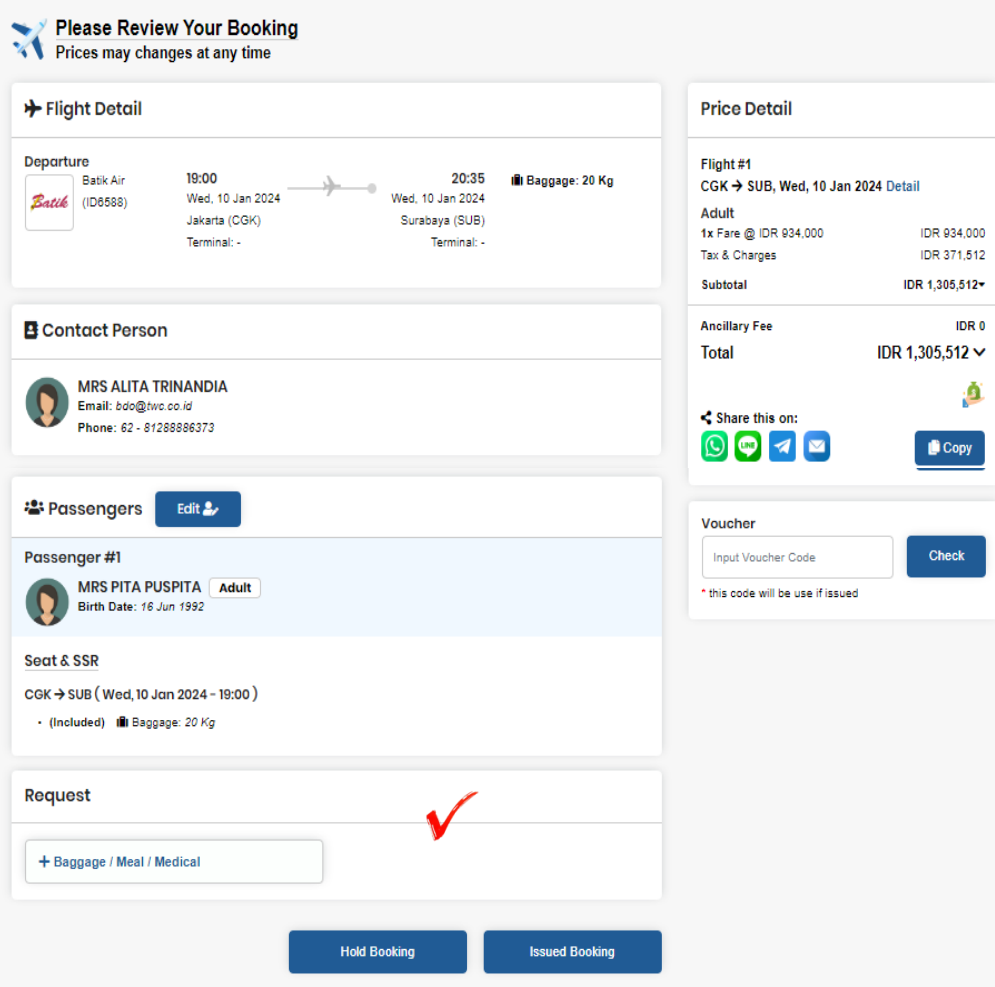

#### Pada Tahap ini :

- Harga masih belum actual ( Karena NTA didapat setelah status booked)
- Bisa Add SSR ( Ancillary )
- Jika Tiket yang di Booking untuk Hari H maka dapat dilakukan langsung Klik Issued Booking

#### bukatravel.id www.bukatravel.id

**Please Review Your Booking** Prices may changes at any time Your booking has been successfully Booked. Please proceed to payment or review your booking again. + New Reservation C Sync Status C Sync Reprice '■ Order Number: AL.23120406311 PNR **Status Price Guarantee Timelimit Expired Timelimit** 07 Dec 2023 13:00 GMT+7 07 Dec 2023 13:00 GMT+7 EXXWTG **Booker Grand Total Agent: BT TRAINEE** Booked Date: 04 Dec 2023 13:00 GMT+7 Booked by: Alita Trainer X Flight Detail Print **PNR: EXXWTG** Flight #1 Batik Air 6588  $19:00$  $20:35$ Batik 10 Jan 2024

**B** Contact Person

Email: bdo@twc.co.id

Phone: 62 - 81288886373

**Price Detail PNR: EXXWTG** MRS PITA PUSPITA (Adult) IDR 1,291,180\* IDR 1.291.180- $\circledcirc$   $\circ$  $\bigoplus$  Copy Force get new printout **A** Print Form Print Form (Price) 10 Jan 2024 Juanda International Airport - Surabava  $(SUB)$ Terminal: Voucher Check Input Voucher Code this code will be use if issued X Cancel Booking **MRS ALITA TRINANDIA** ✔ Issued Booking

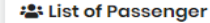

**MRS ALITA TRINANDIA** 

Phone: 62 - 81288886373

Email: bdo@twc.co.id

Ill 20 Kg for 1 person

& Booker

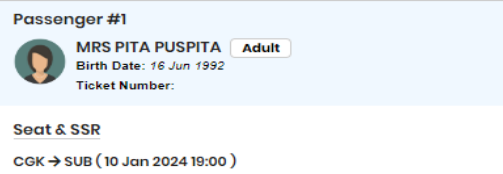

Soekarno Hatta Intl - Jakarta (CGK)

Class : Economy Class (S)

Terminal:

- (Included) Ill Baggage: 20 Kg

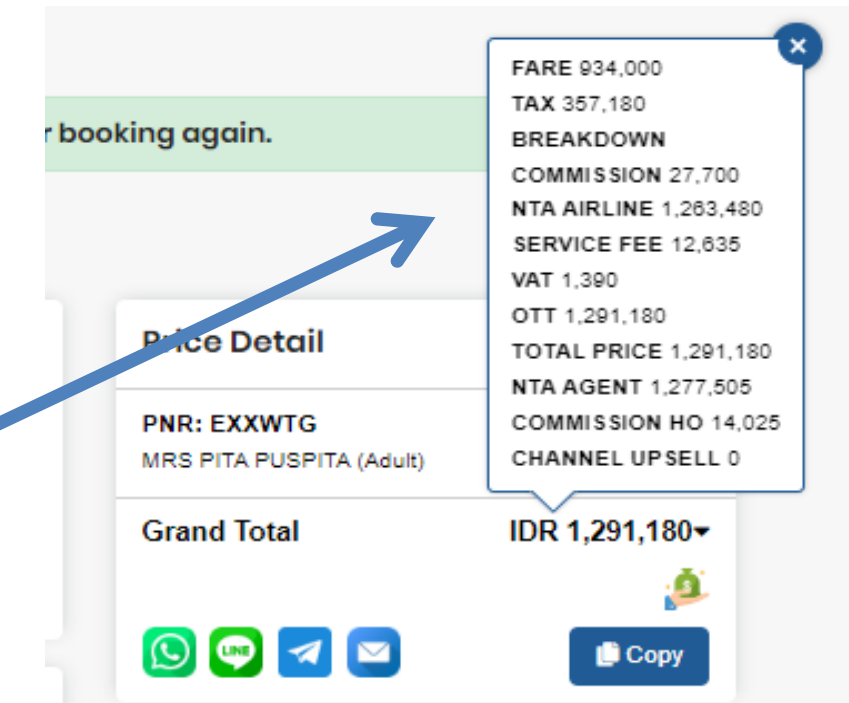

=========================

Ini adalah hasil Reservasi, harga yang tampil sudah Actual = NTA AIRLINES + SERVICE FEE + VAT 11%

NTA Agent = Total Pembayaran ke Bukatravel.id /Dana yang terpotong

Pada Tahap ini, Reservasi akan masuk ke menu : My Reservation

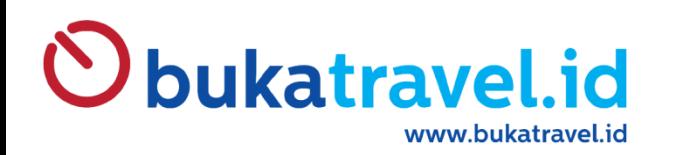

### **MENU UPSELL BT03**

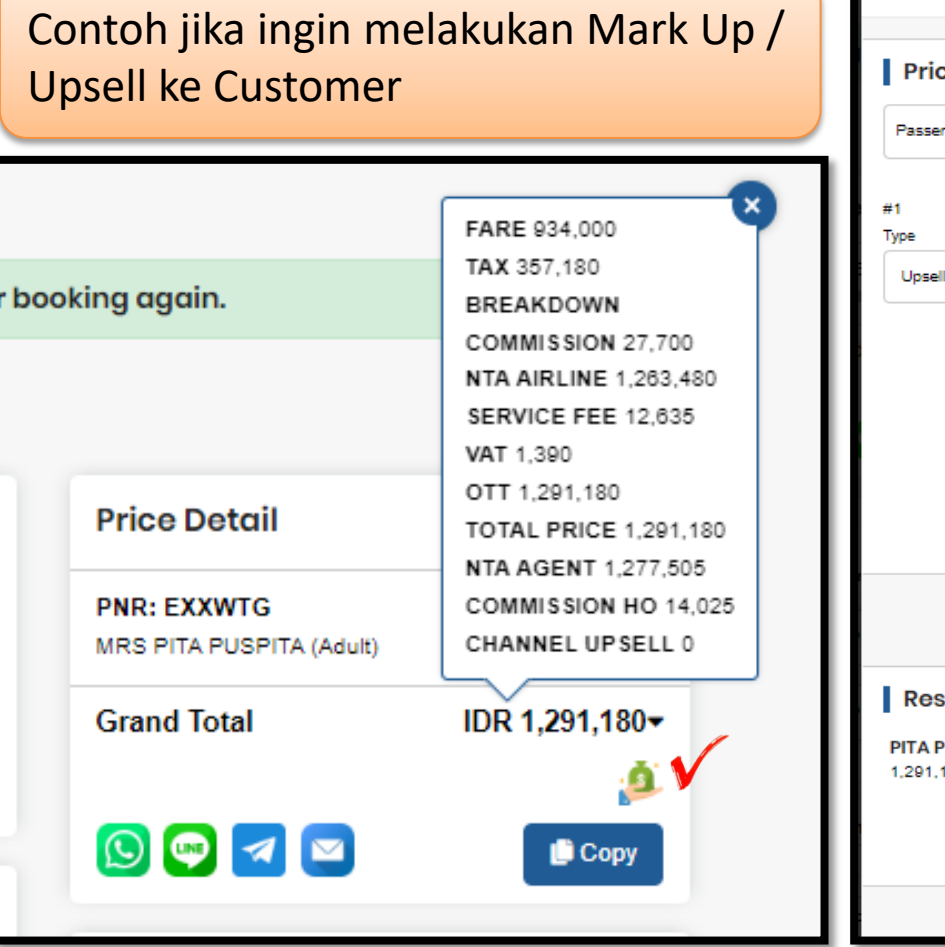

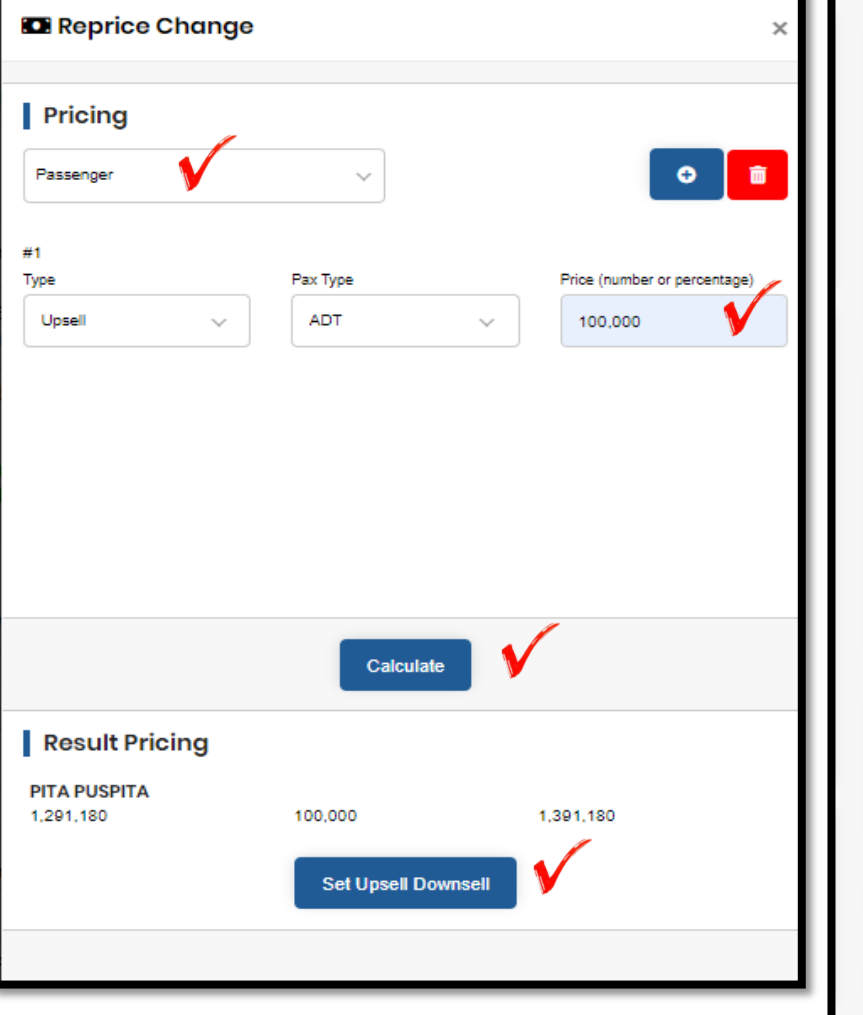

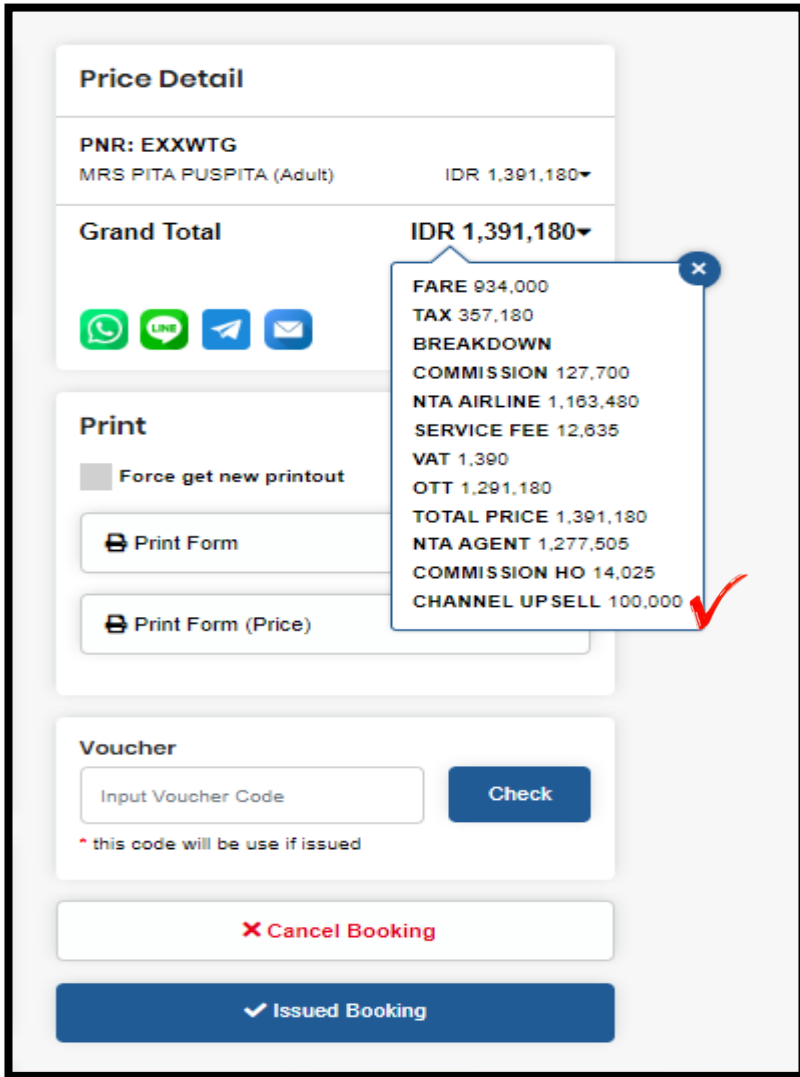

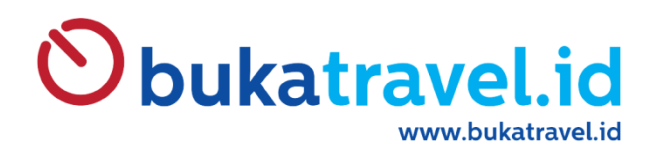

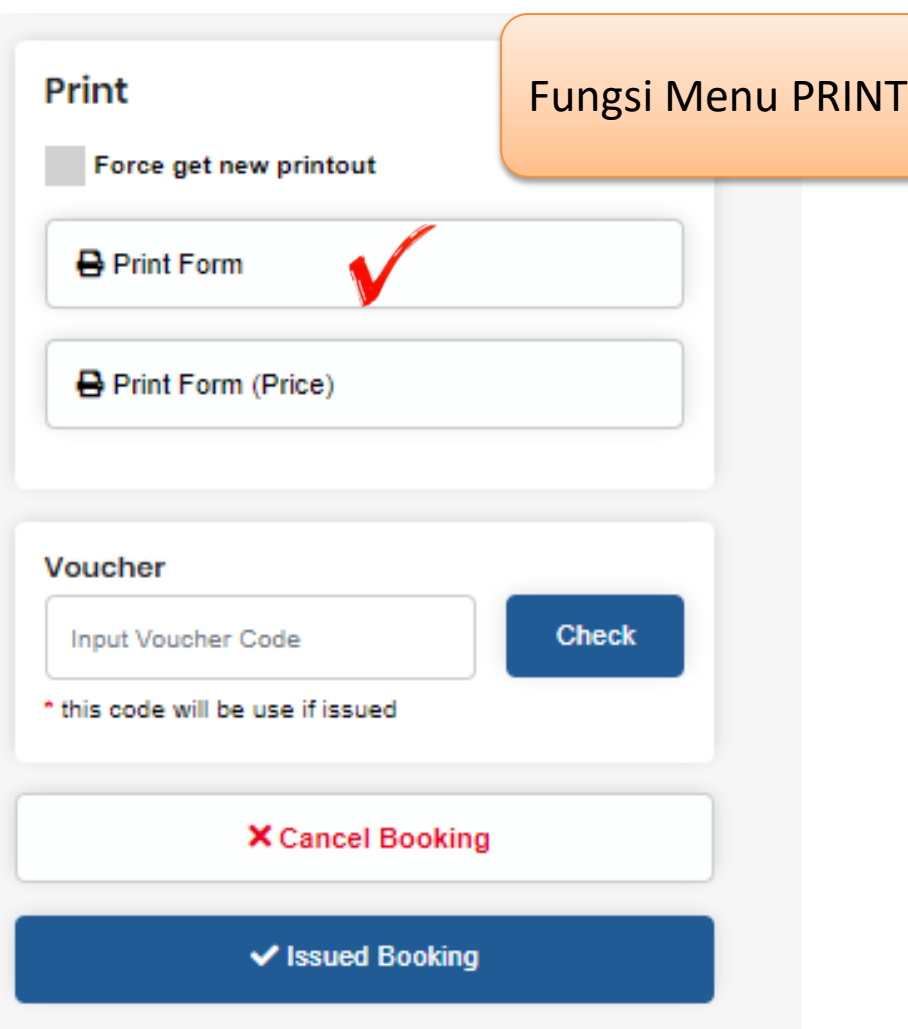

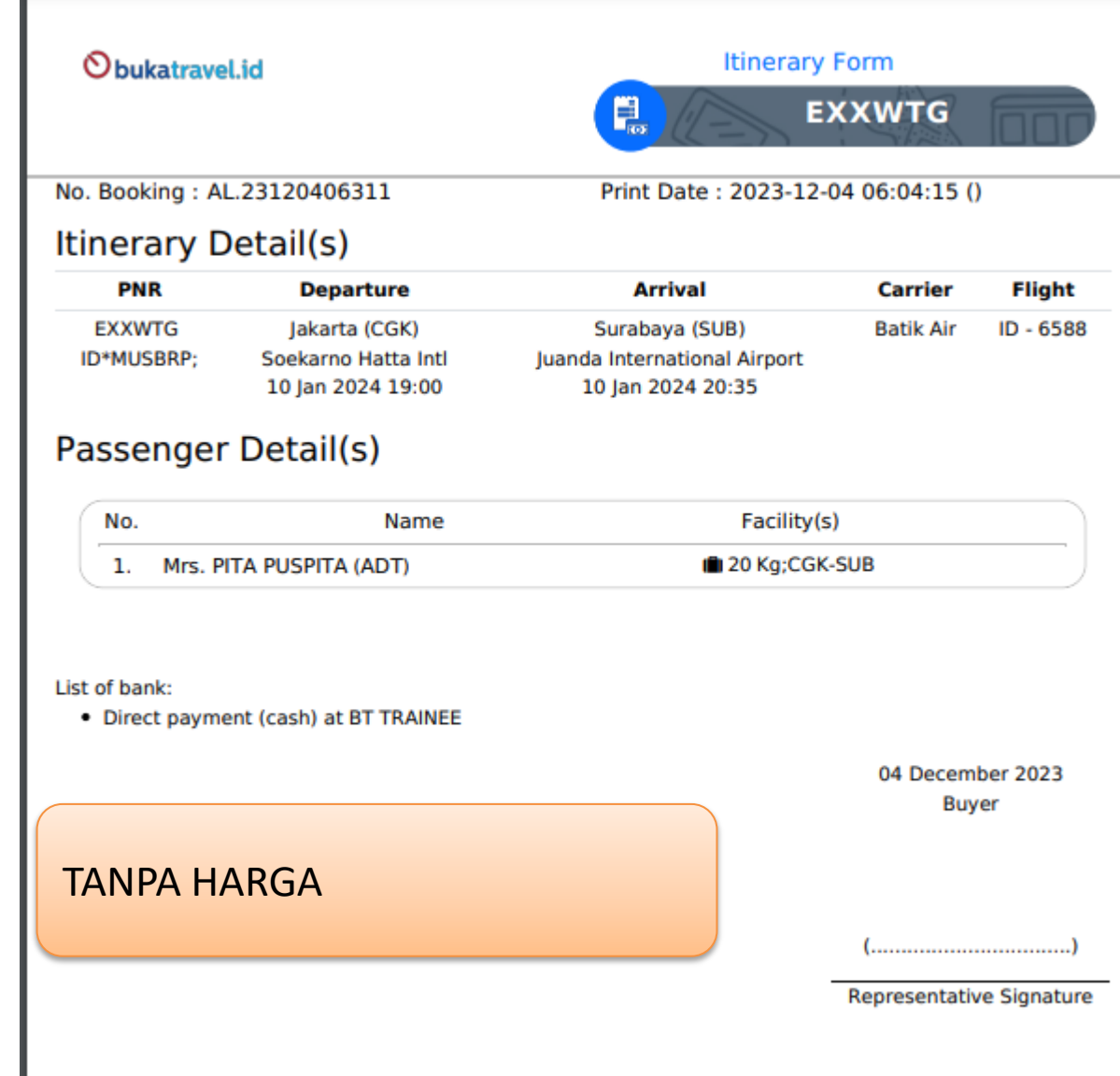

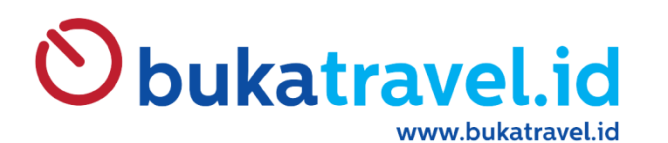

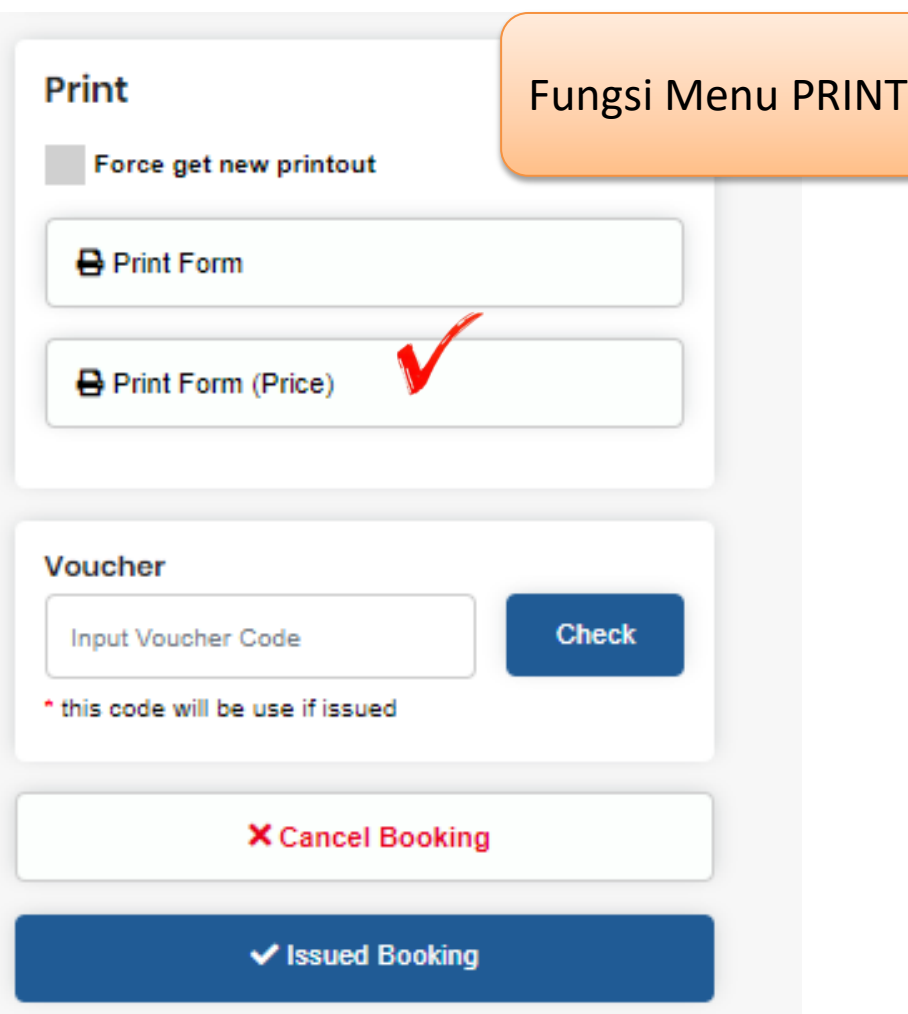

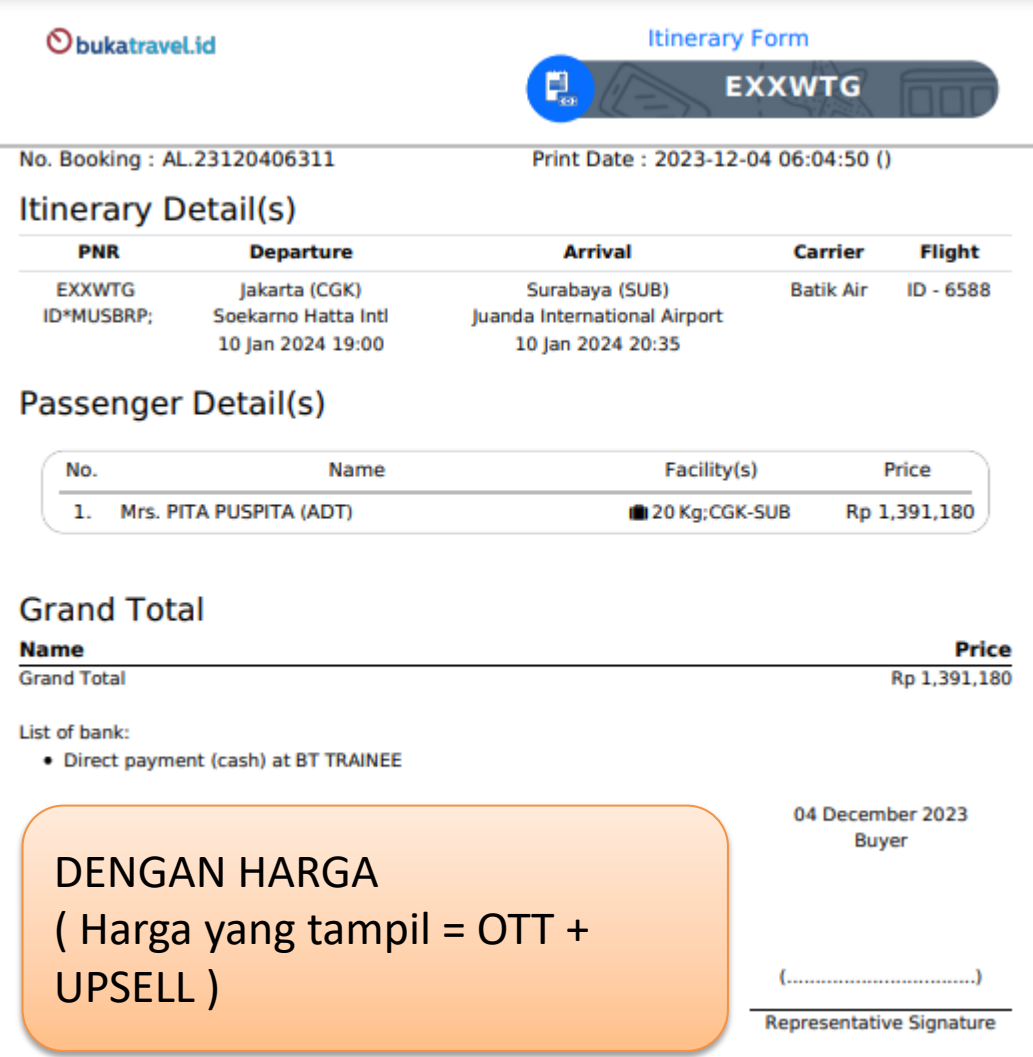

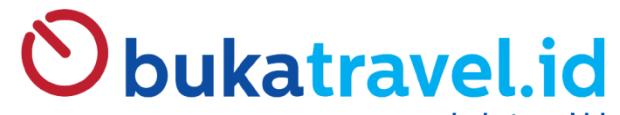

www.bukatravel.id

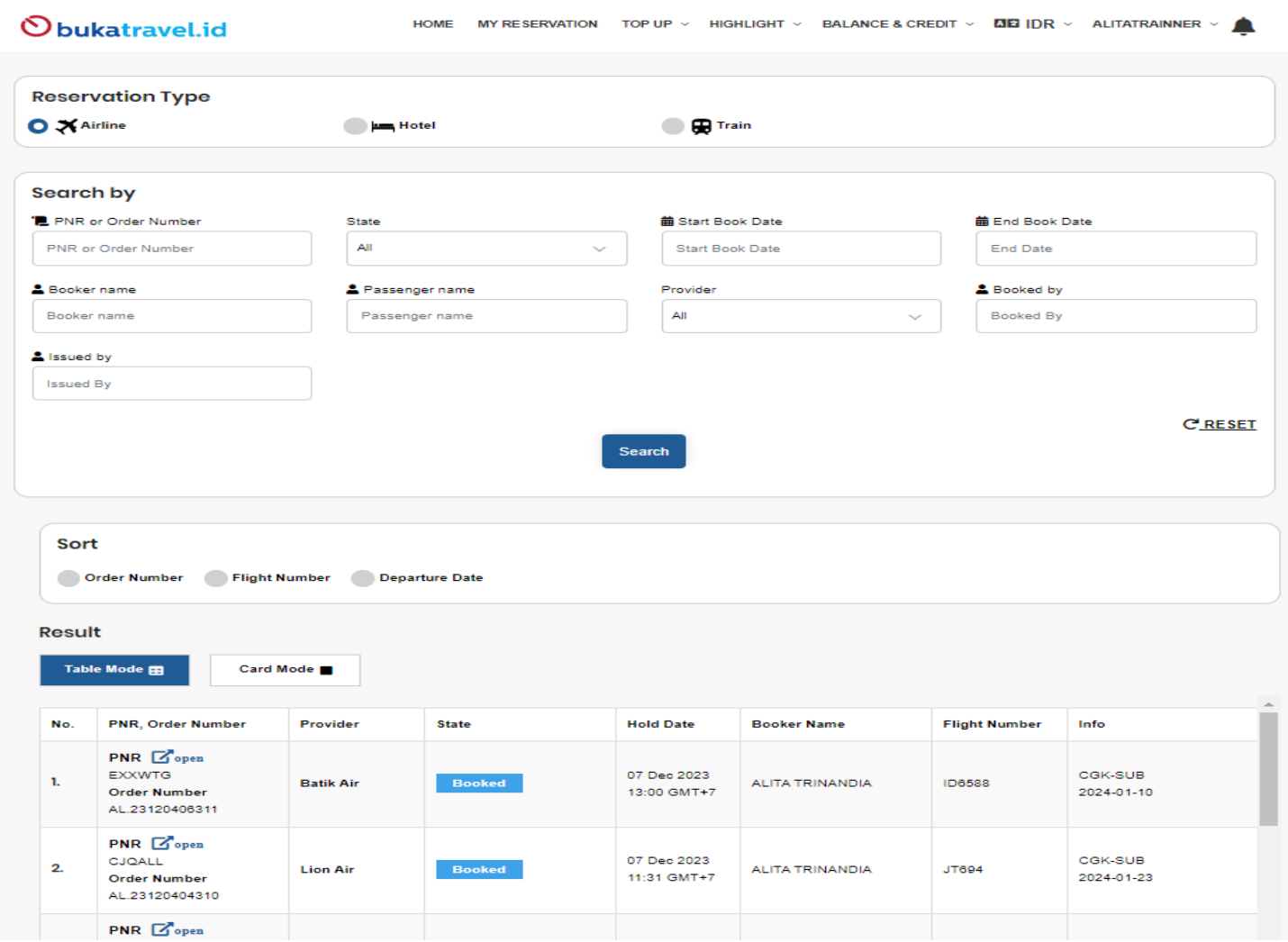

#### MY RESERVATION LIST

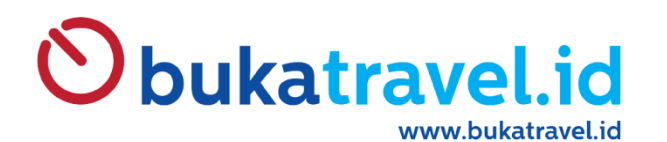

### **RETRIEVE BOOKING**

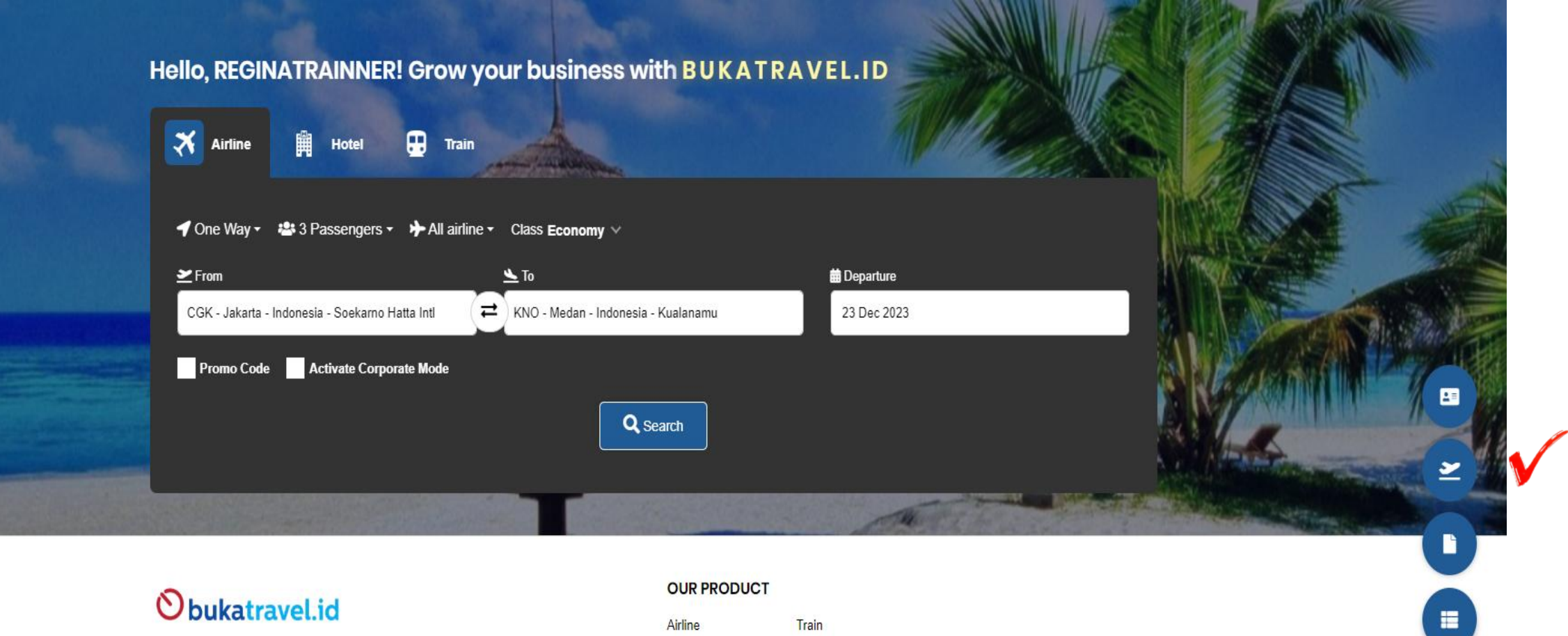

Train

**INFORMATION** 

Airline Hotel

No Hak Sertifikat Merk BukaTravel:

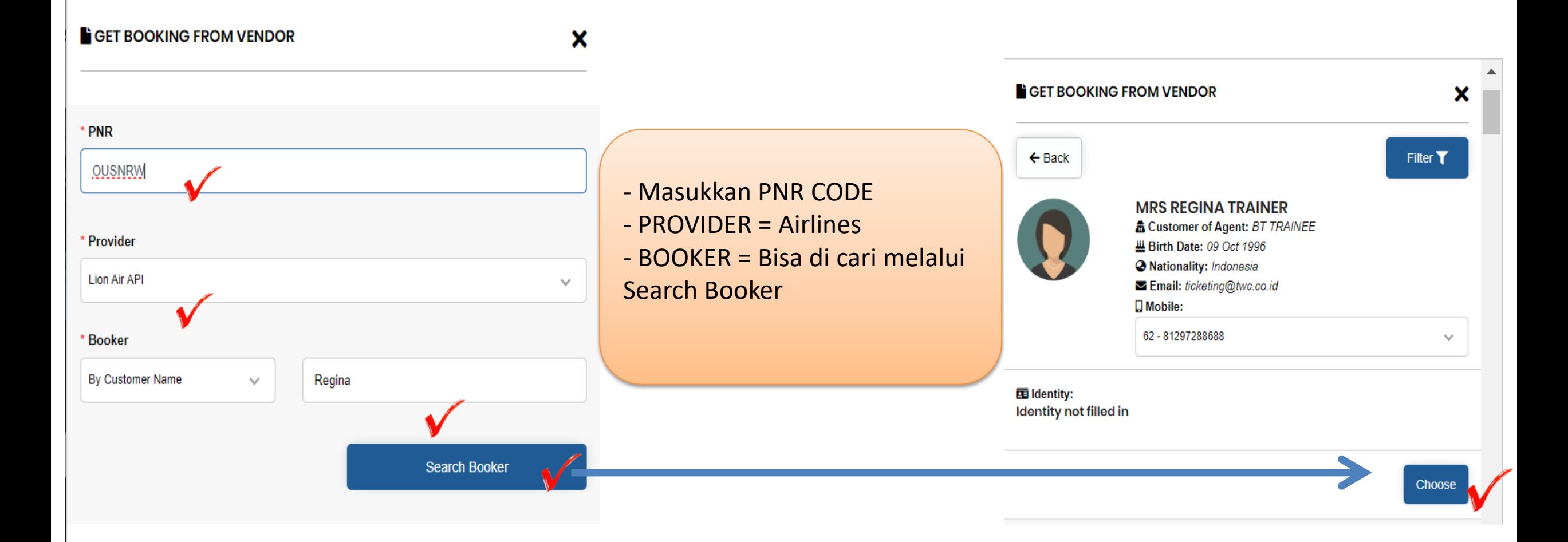

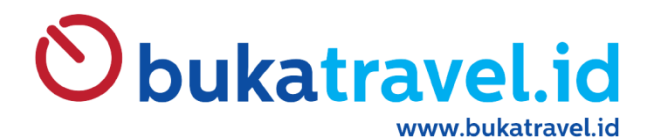

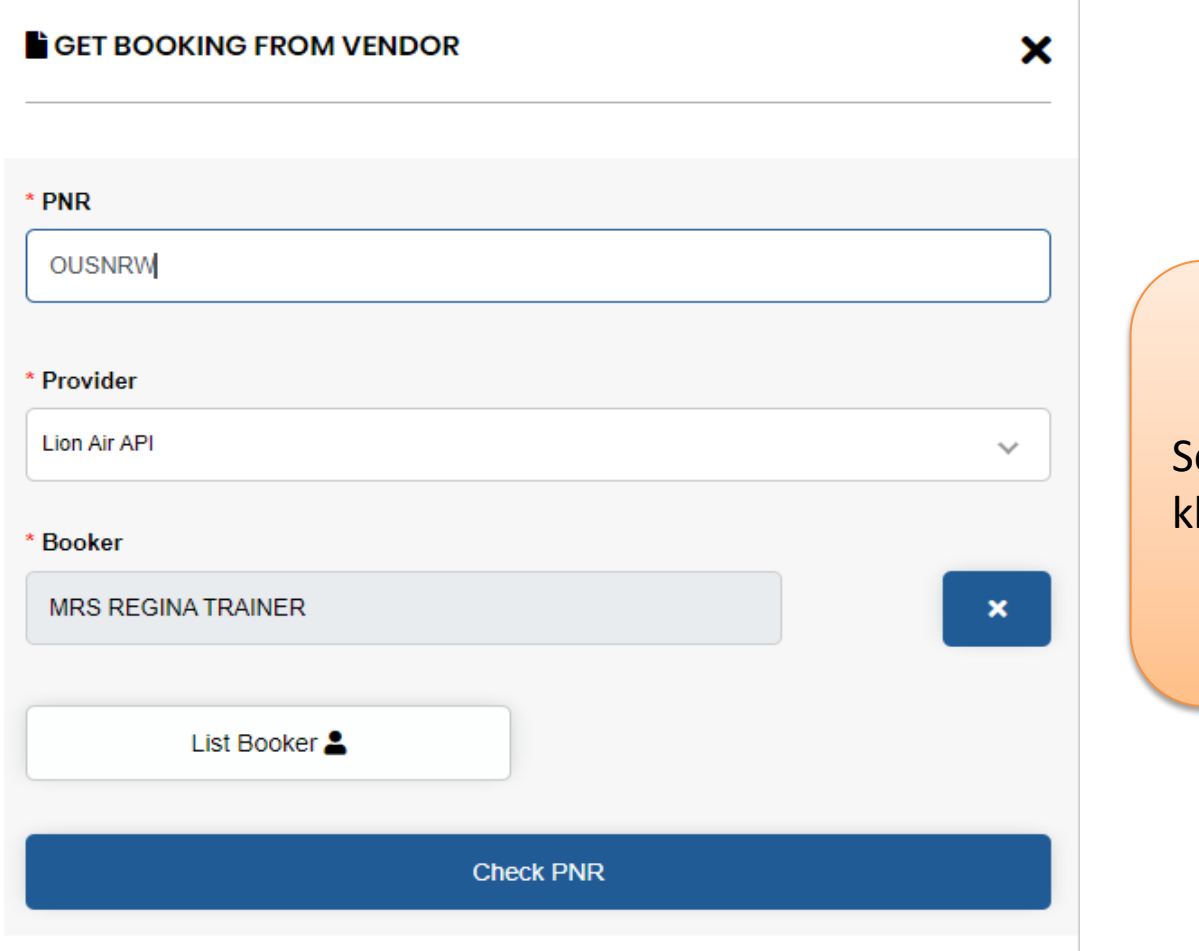

 $\delta$ etelah Kolom terisi semua, maka lanjutkan lik Check PNR

#### Obukatravel.id www.bukatravel.id

#### Result Flight Detail  $\bigstar$ **BOOKED PNR: OUSNRW** Flight<sub>1</sub>  $05:00$  )  $\longrightarrow$ 06:35 Batik 10 Jan 2024 10 Jan 2024  $ID -$ Soekarno Hatta Intl - Jakarta Juanda International Airport - Surabaya 6370  $(CGK)$  $(SUB)$

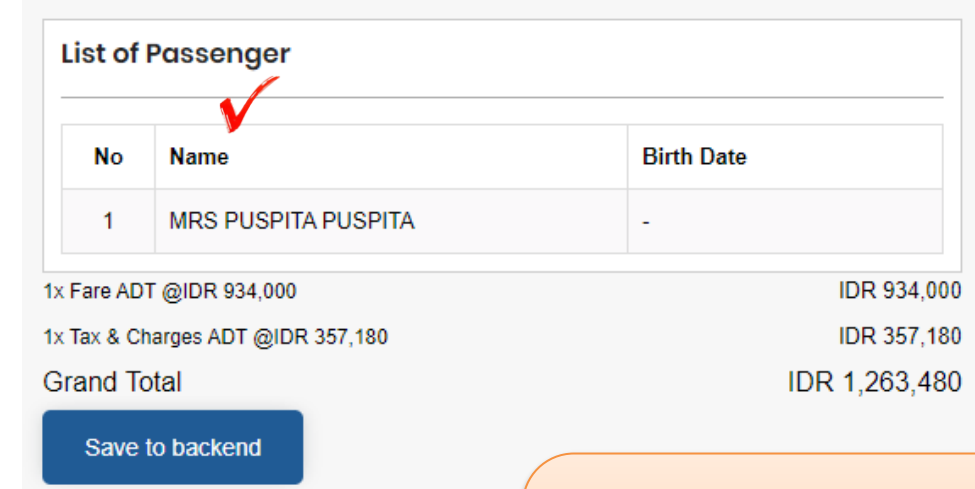

#### Please Review Your Booking

Your booking has been successfully Booked. Please proceed to payment or review your booking again.

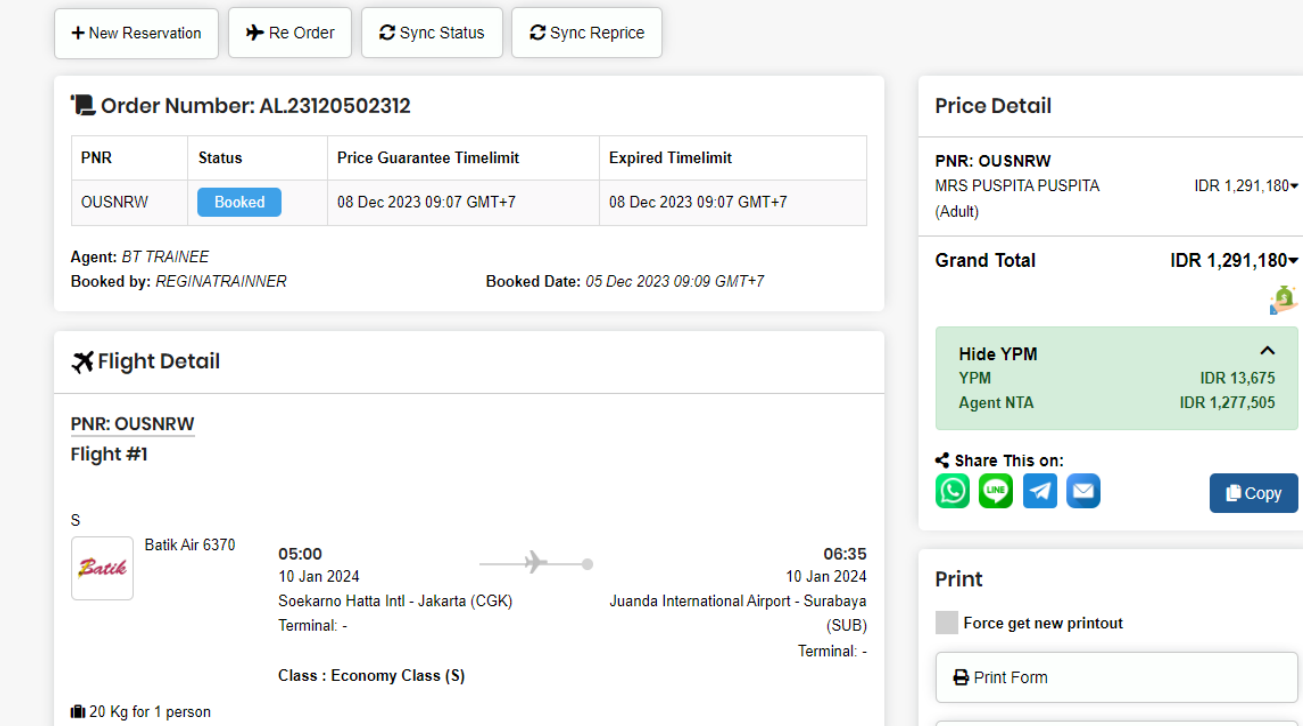

Retrieve Booking :

- Setelah muncul "**Result**"
- Klik "**Save to backend**"
- Reservasi sudah bisa dilakukan issued di BT03

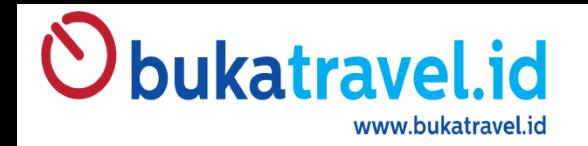

### **INPUT & BOOKING HARGA CORPORATE GA**

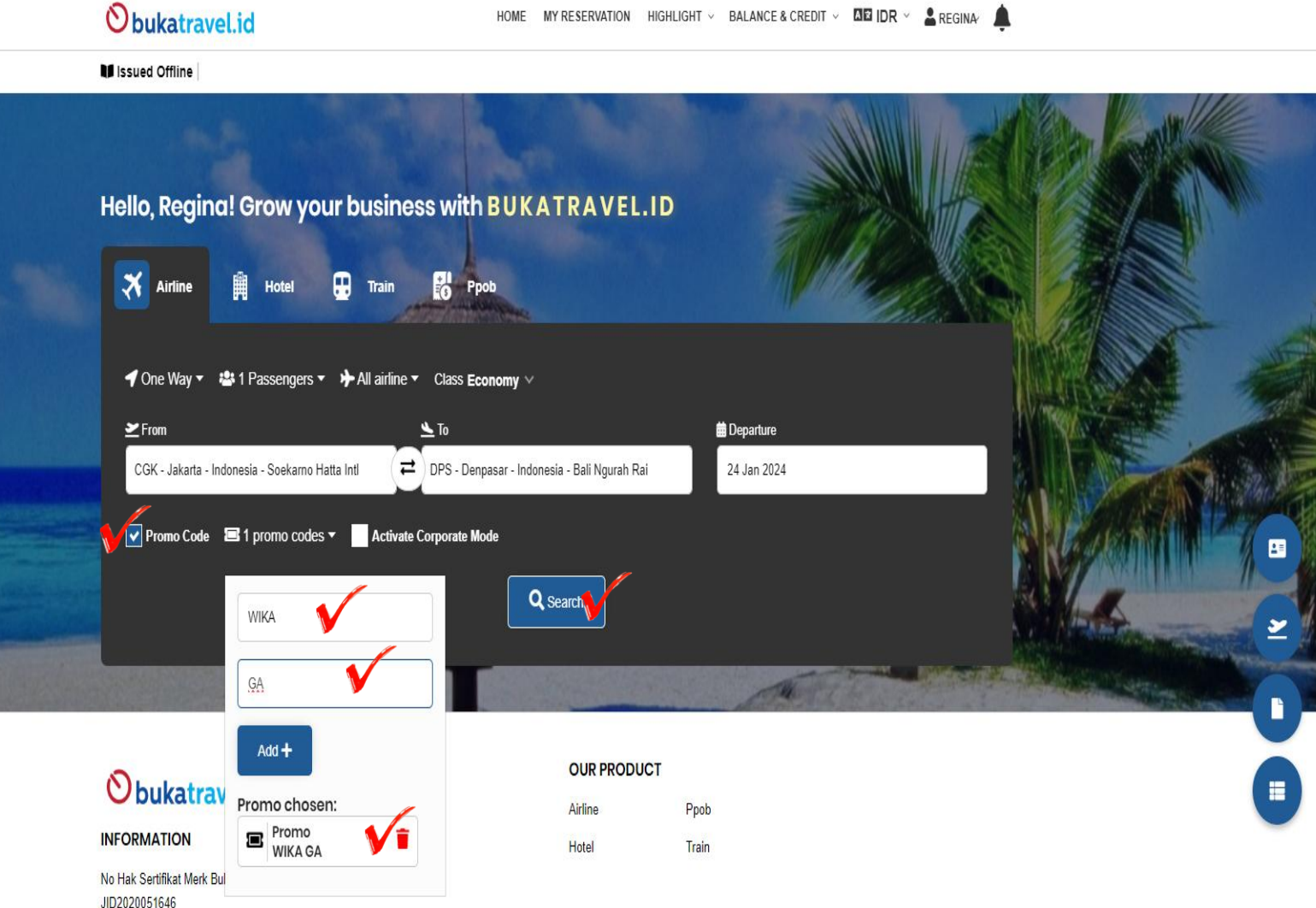

HOME MY RESERVATION HIGHLIGHT  $\vee$  BALANCE & CREDIT  $\vee$  MEIIDR  $\vee$  A REGINA

- Search Jadwal
- Promo Code √
- Masukkan Code Corp GA
- Input Carrier : GA

- Klik "ADD"

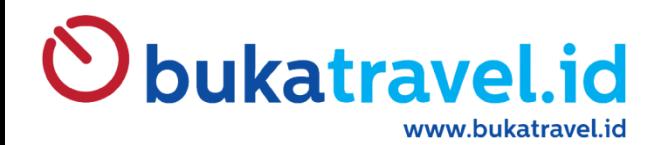

## TUTORIAL SET PIN

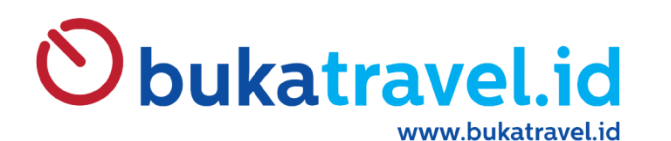

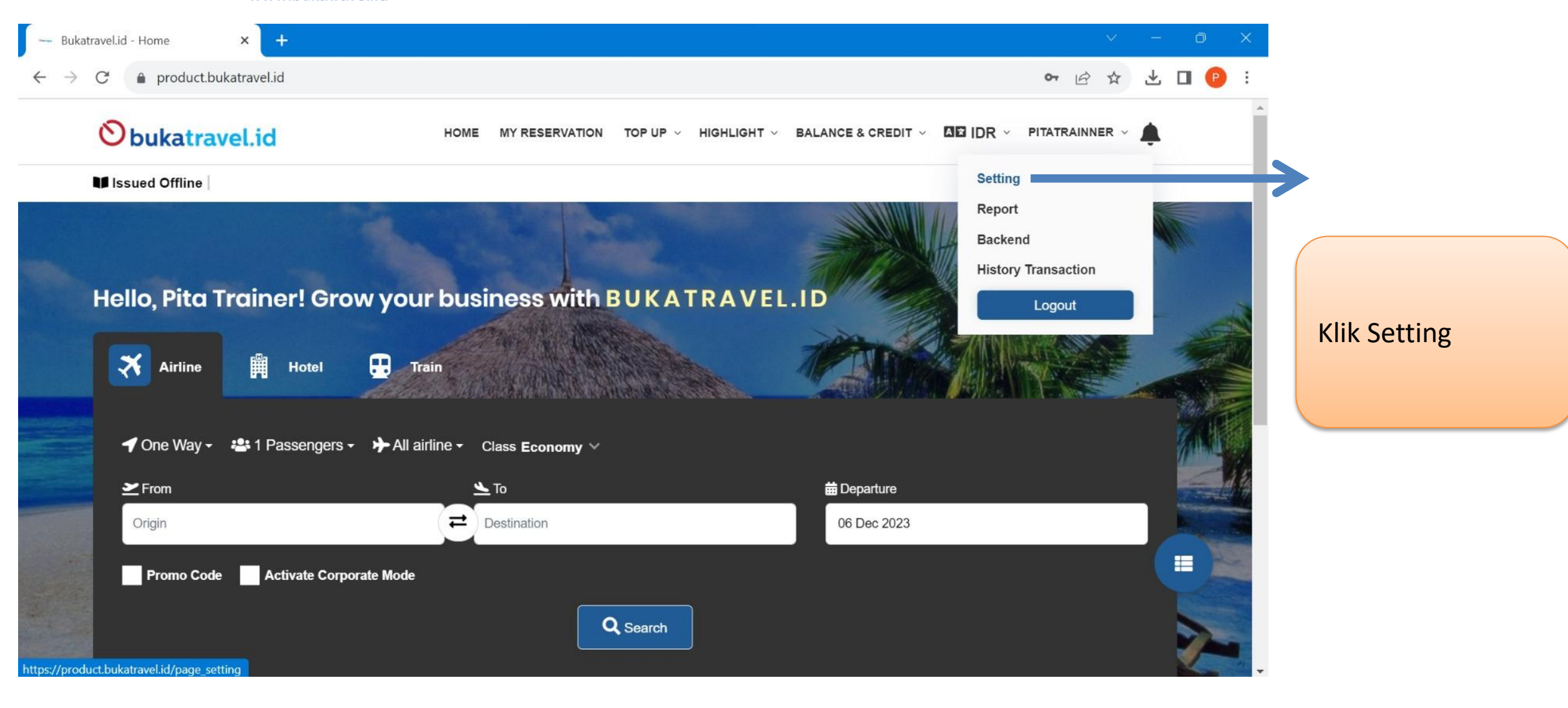

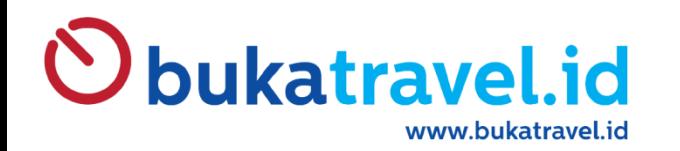

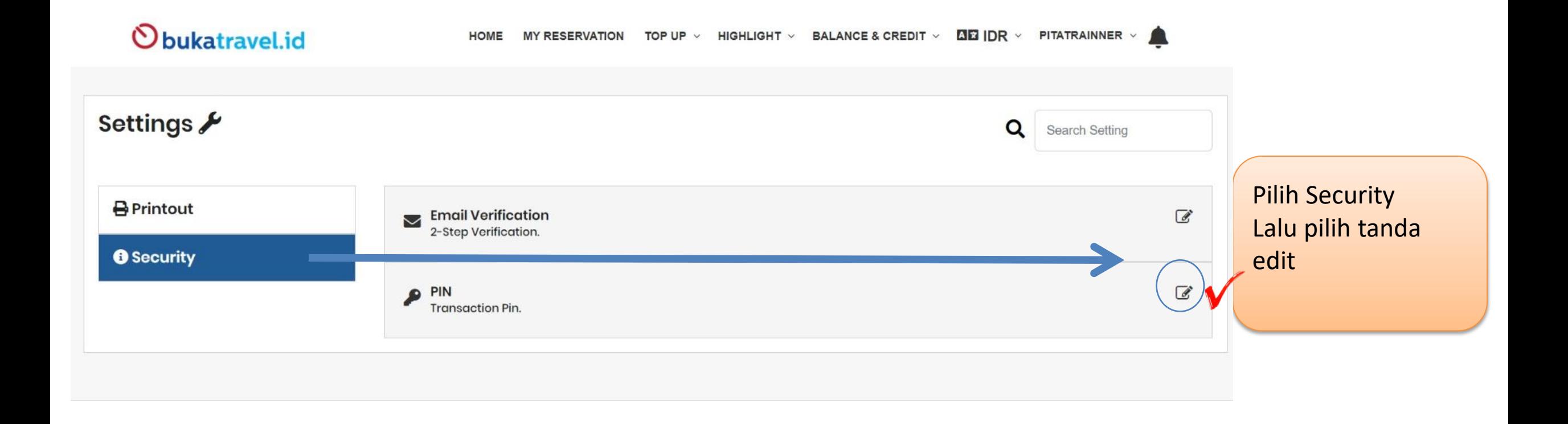

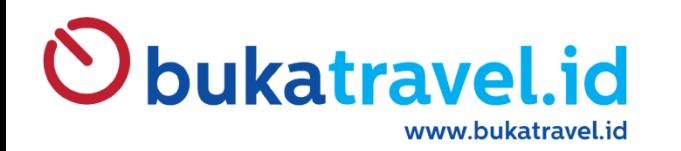

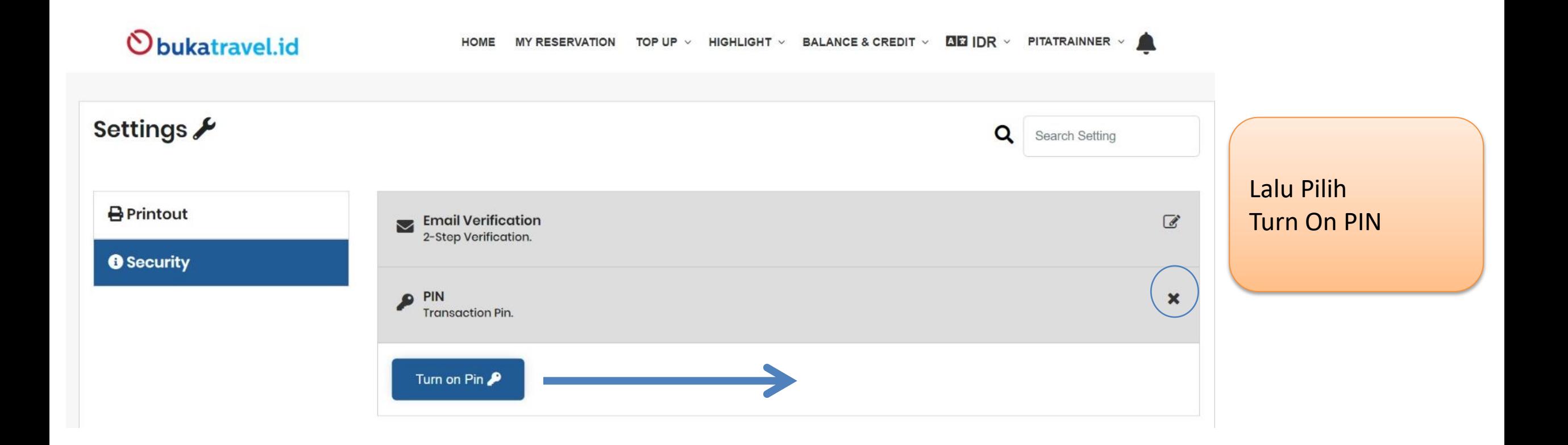

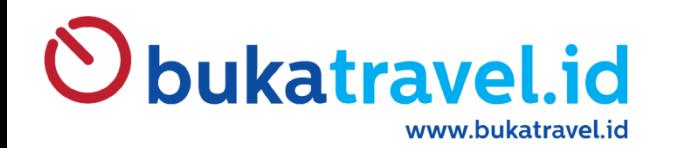

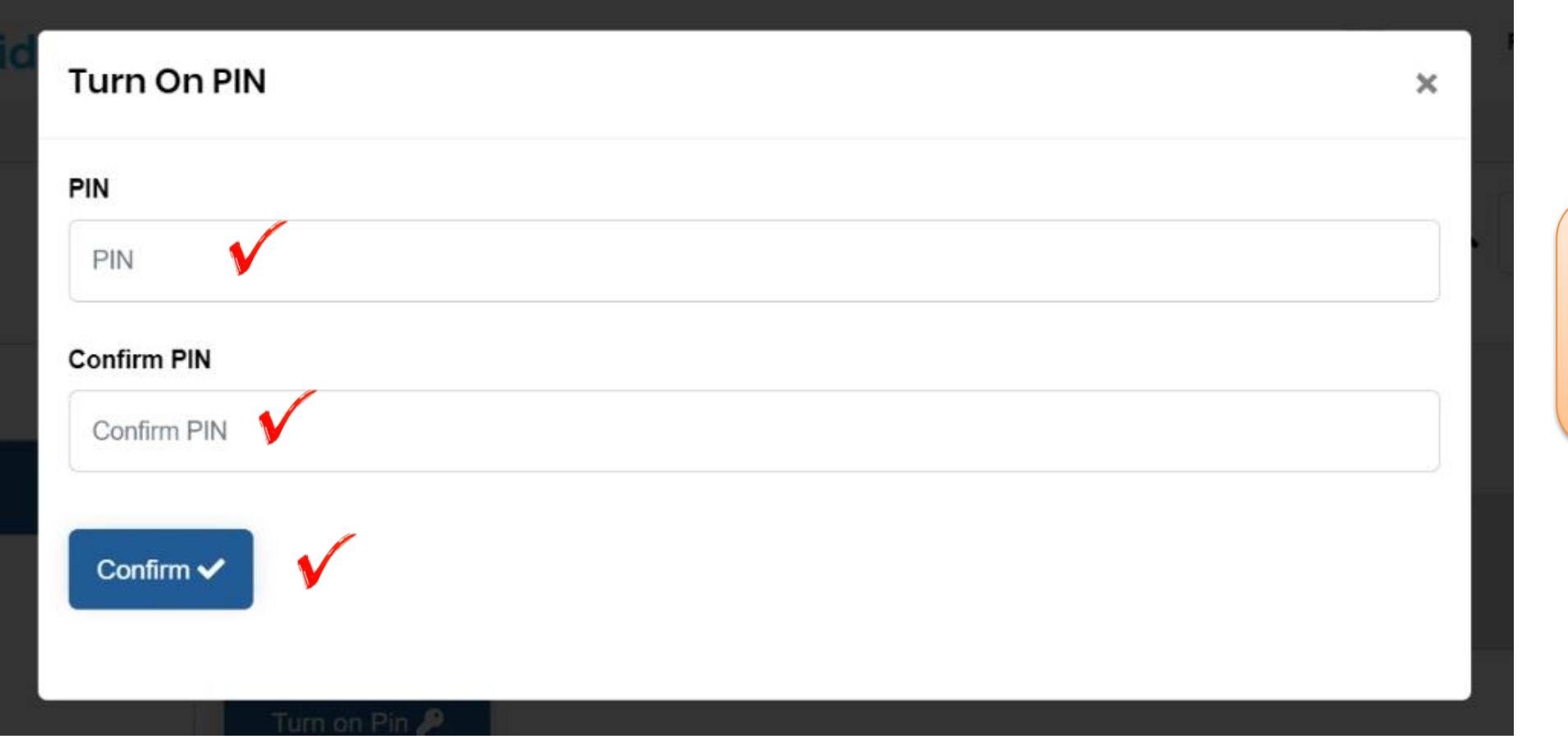

Create No PIN (angka sejumlah 6 Digit )

Lalu CONFIRM

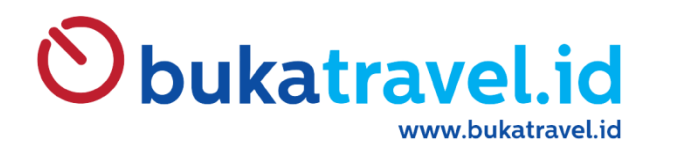

 $\overline{\phantom{a}}$ 

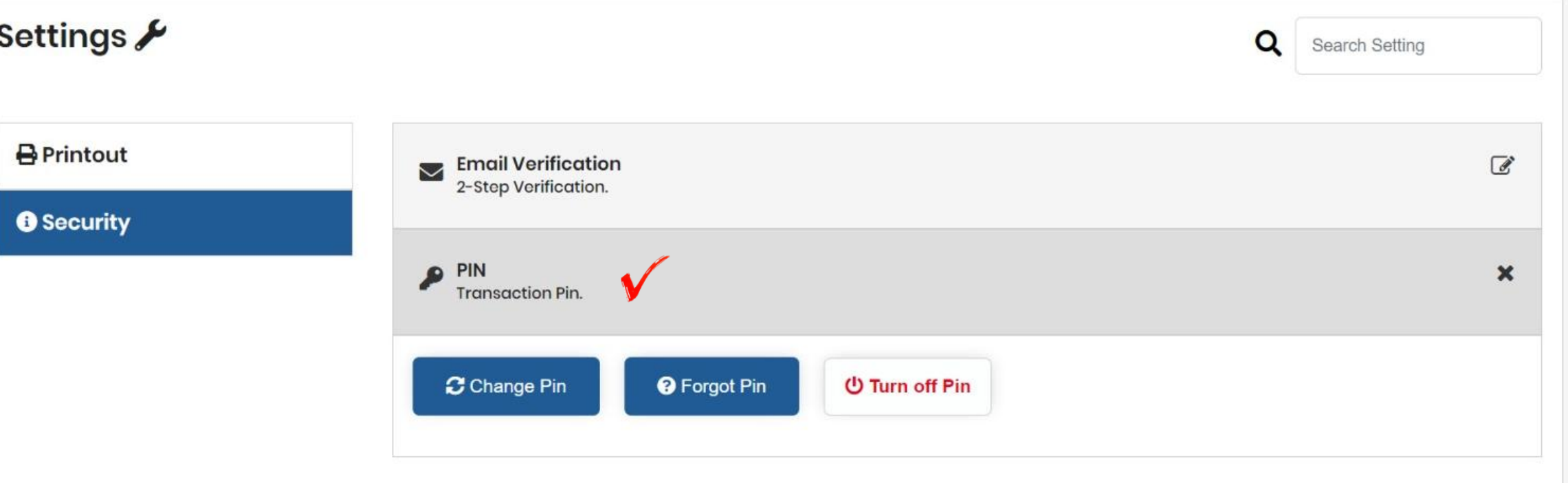

#### Tampilan Jika PIN sudah ter-setup

Untuk menghindari penyalahgunaan akses, ganti password secara berkala

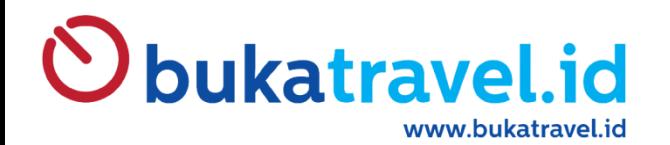

## TUTORIAL RESET PASSWORD

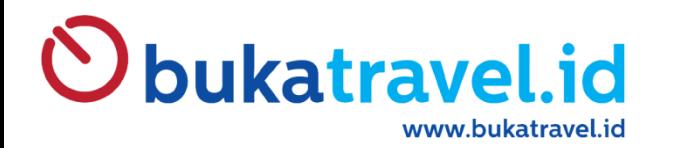

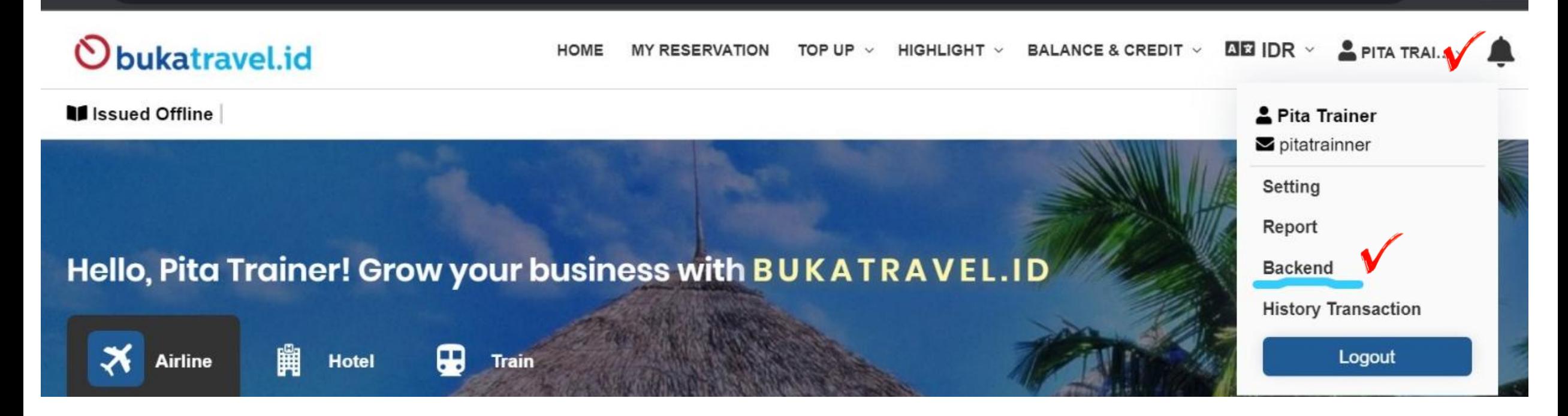

Arahkan Krusor Pada Nama Pilih Menu BACKEND

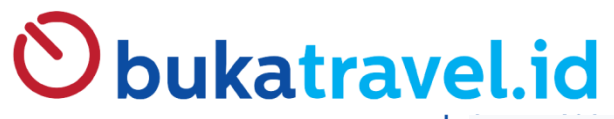

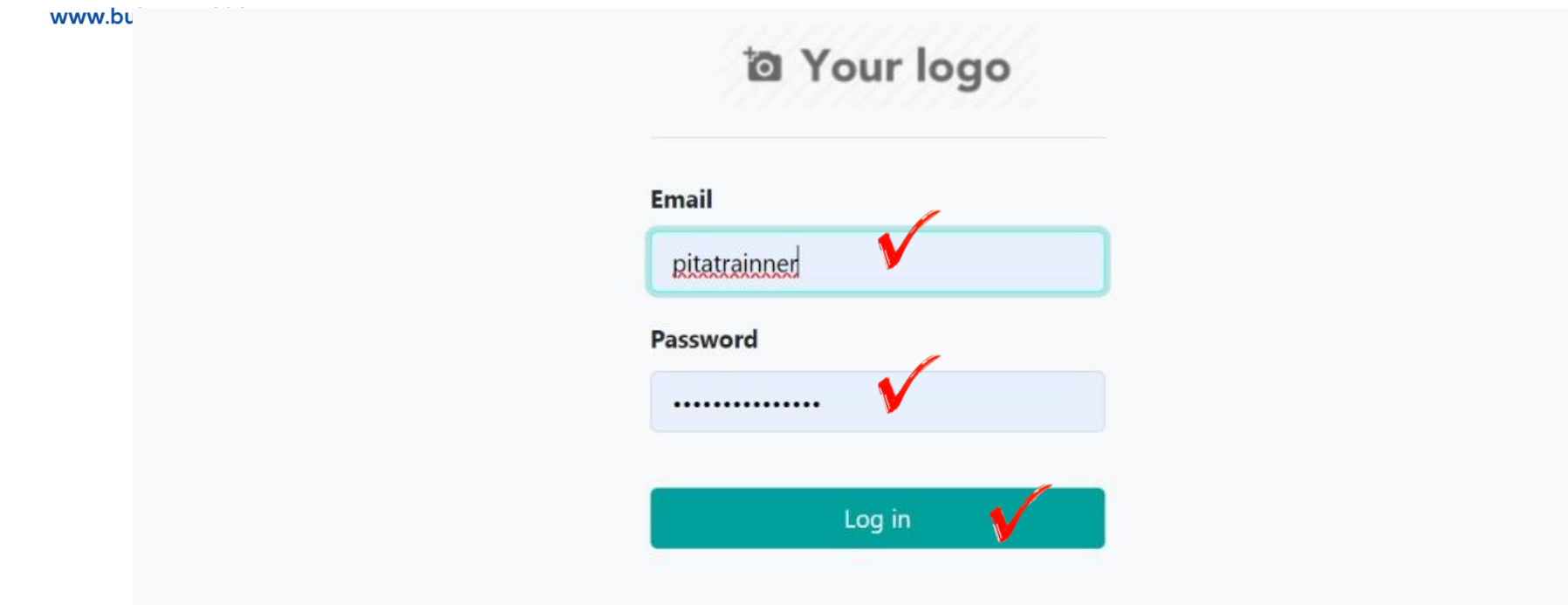

Halaman BACKEND Isilah Username & Password yang sama dengan Cara mengakses BT03

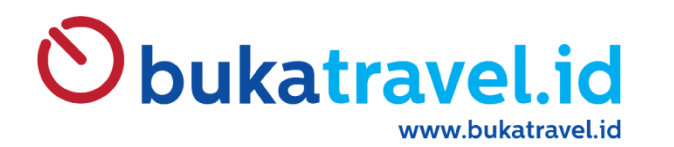

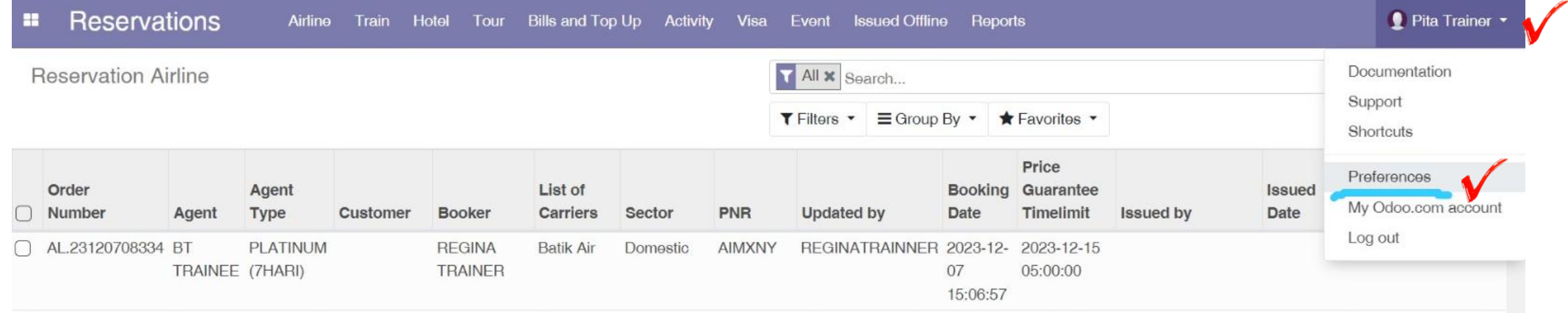

Arahkan Krusor Pada Nama dipojok kanan atas Lalu pilih PREFERENCES

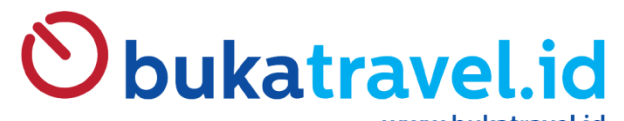

Cancel

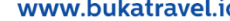

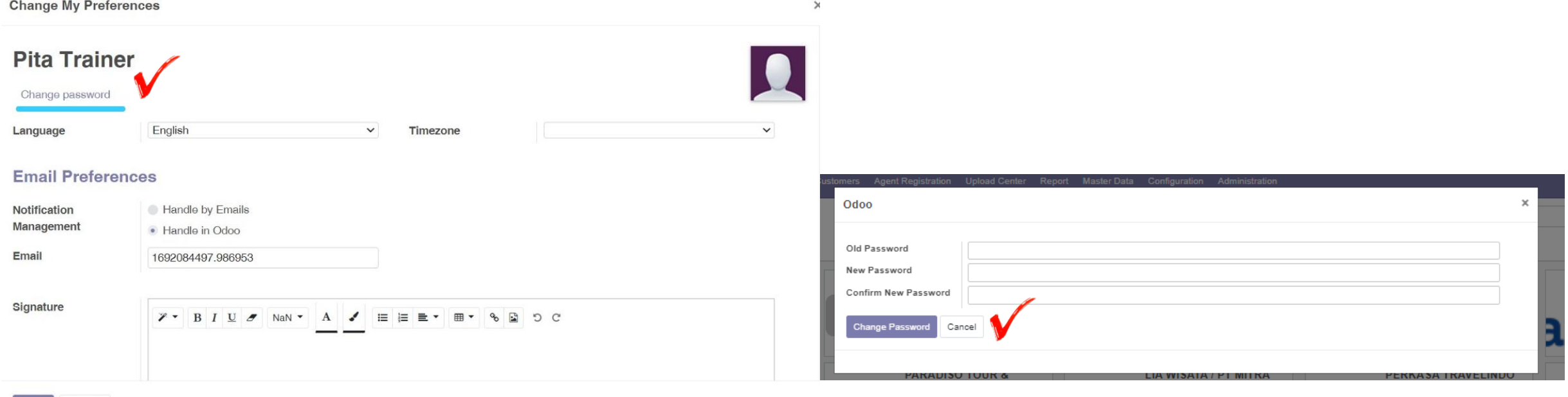

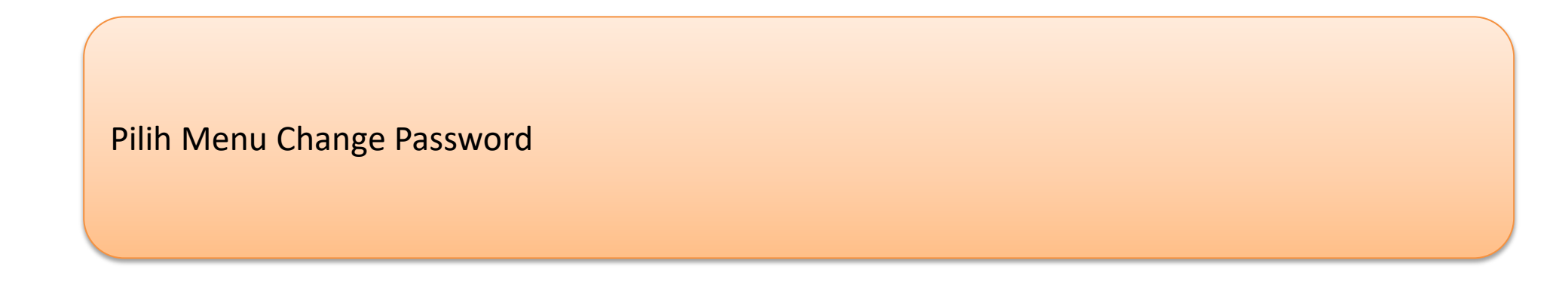

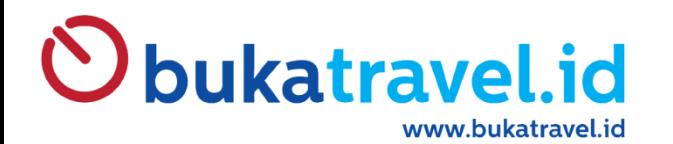

## TUTORIAL TOP UP **BY** VIRTUAL ACCOUNT

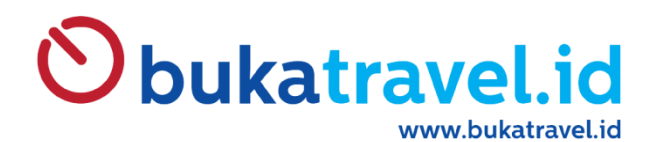

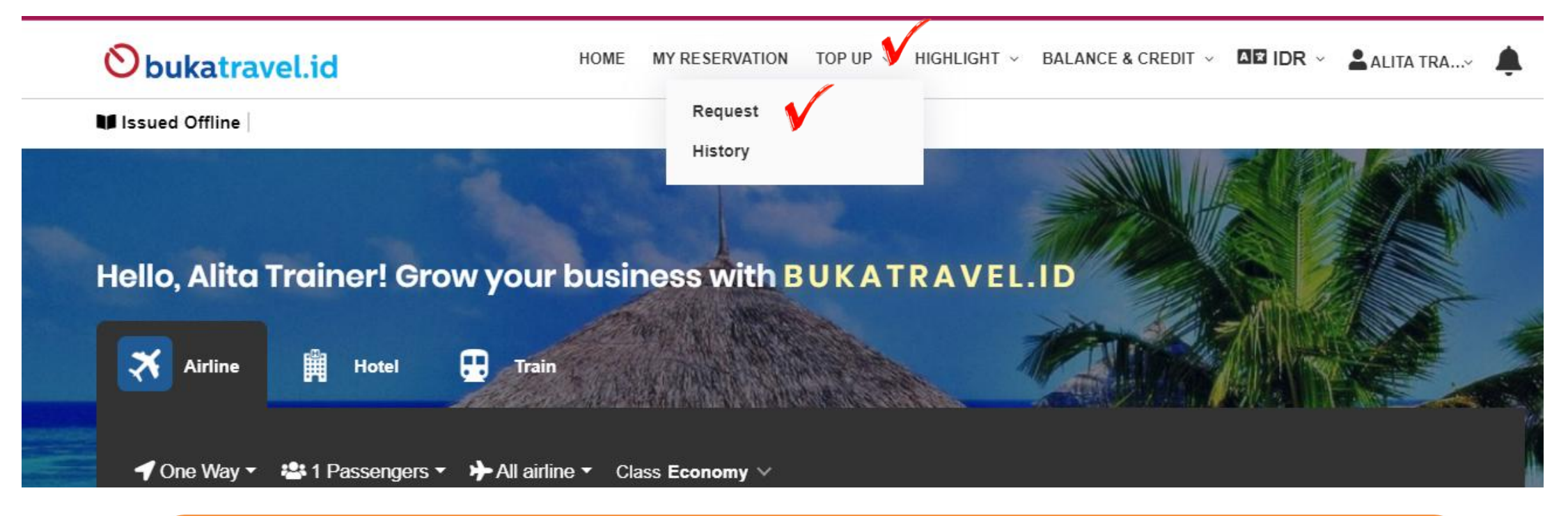

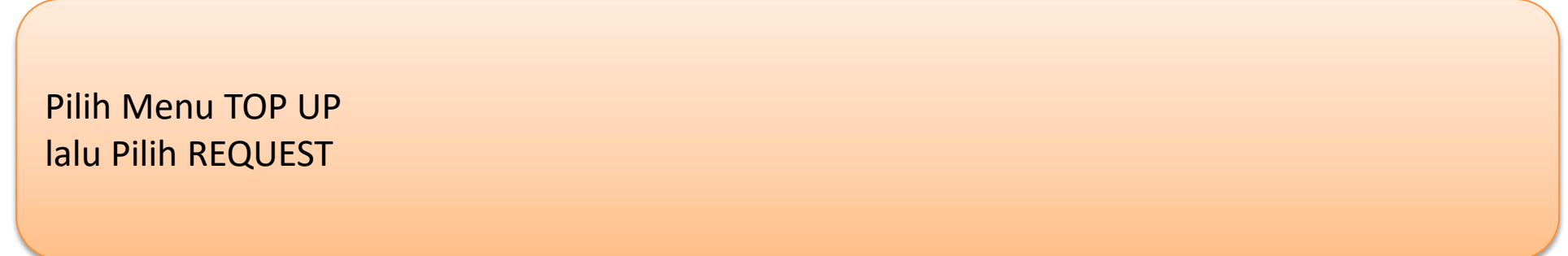

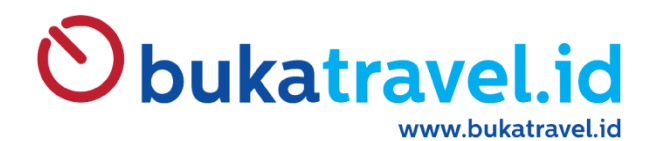

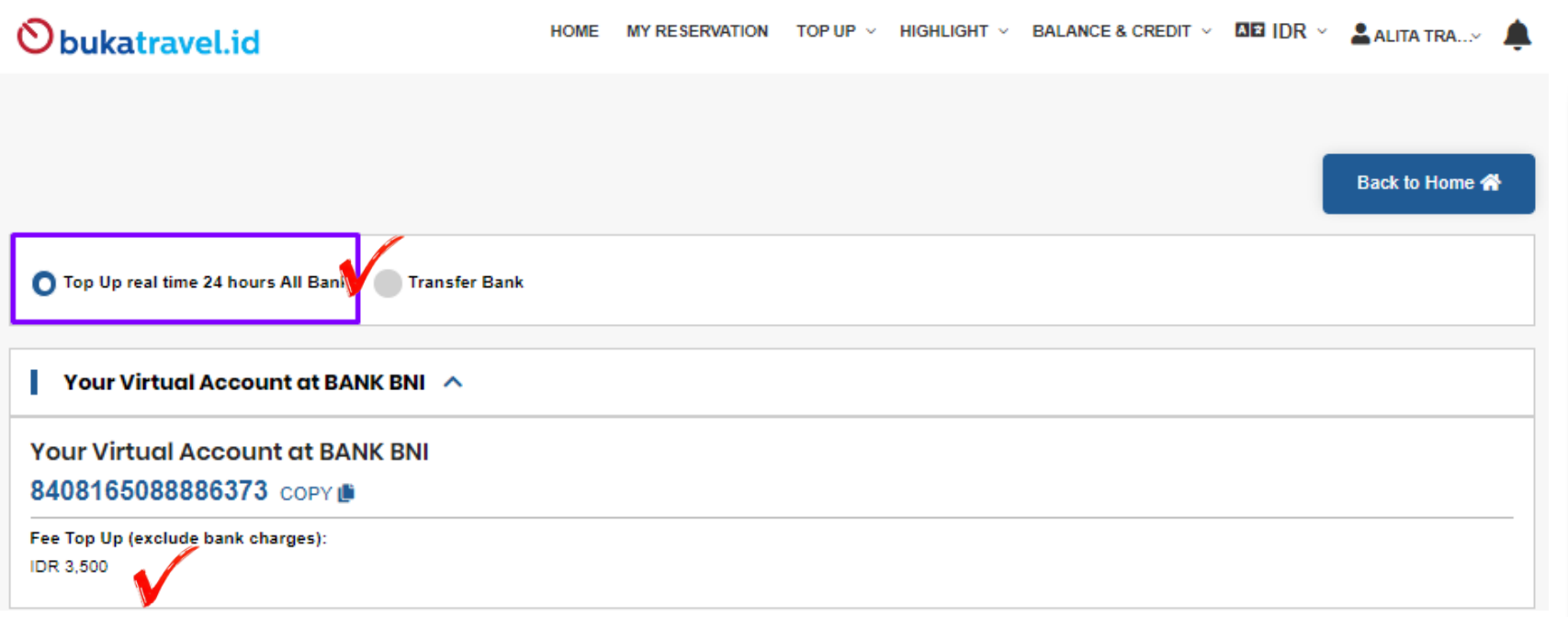

Pada Halaman ini Pastikan Pilih TOP UP REAL TIME 24 HOURS ALL BANK

Lalu silakan Bank yang ingin digunakan. Setiap Bank akan ada Biaya Admin yang di bebankan kepada Agent dan nilai setiap Bank Berbeda.

Silakan Copy VA Number dan lakukan Transfer VA dari Bank yang dituju.

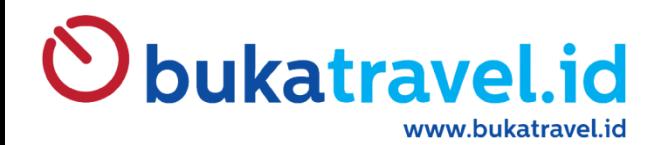

## TUTORIAL TARIK REPORT

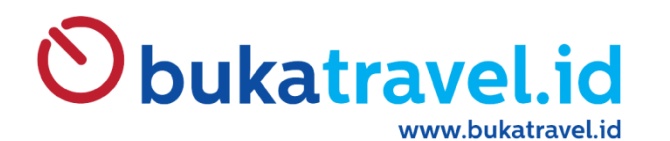

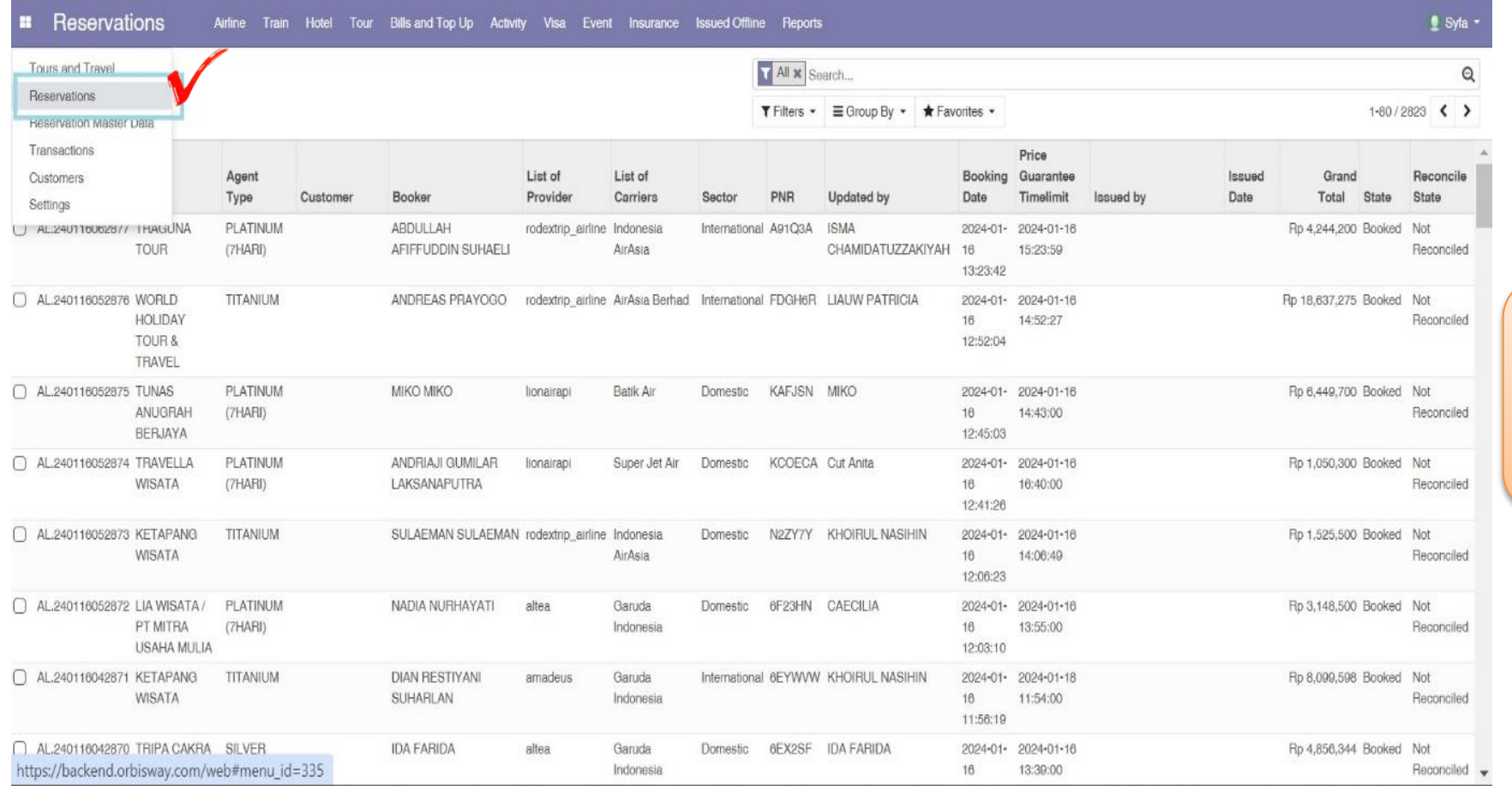

#### Setelah Membuka Menu BACK END

#### Pilih RESERVATIONS

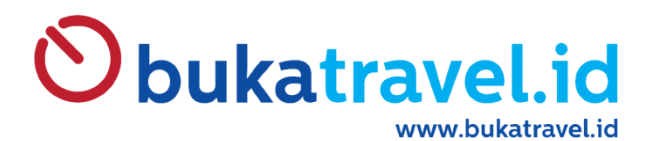

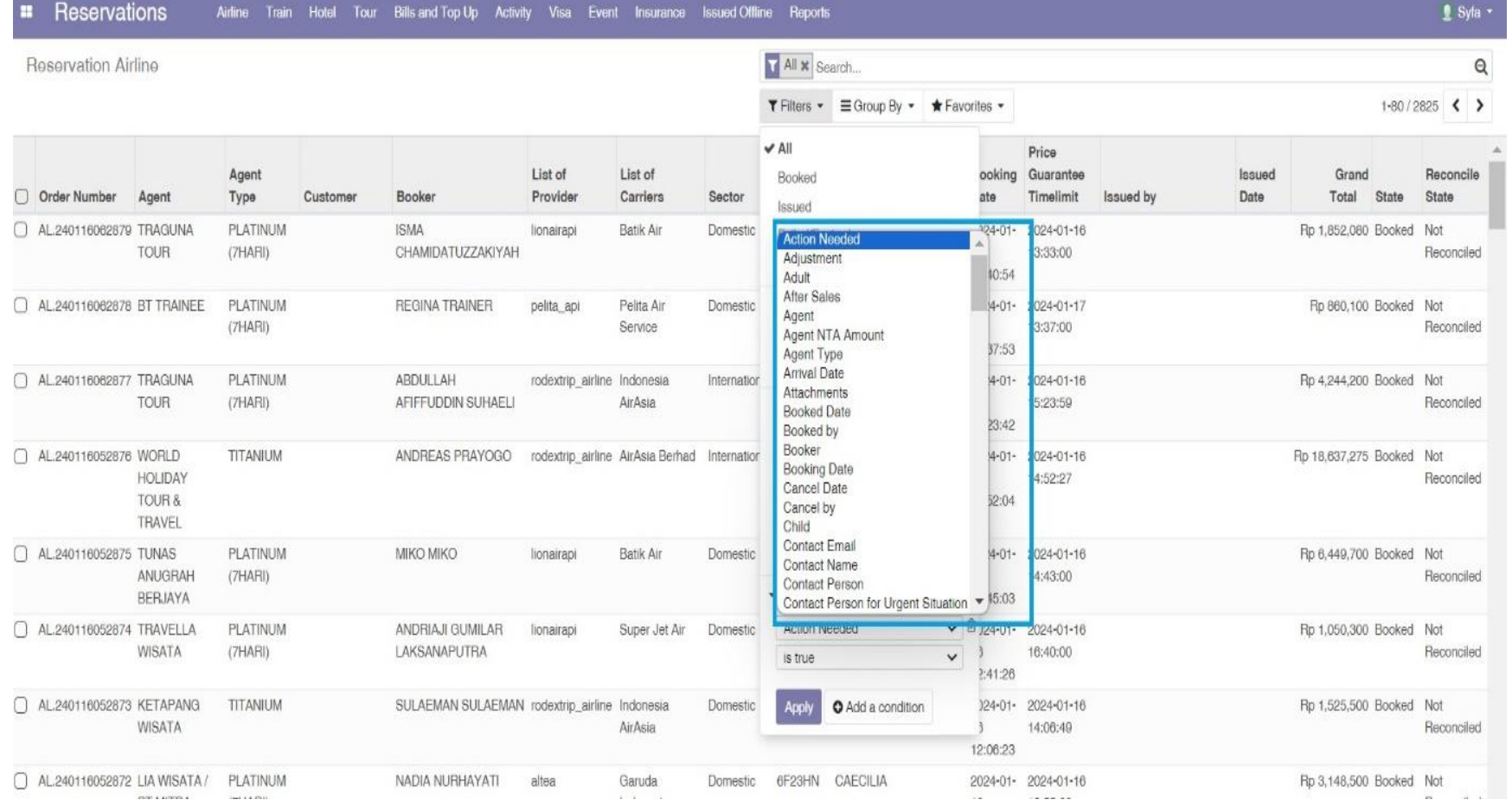

#### Pilih FILTERS "ISSUED"

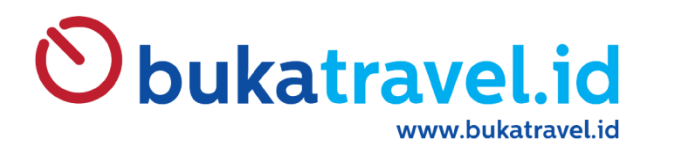

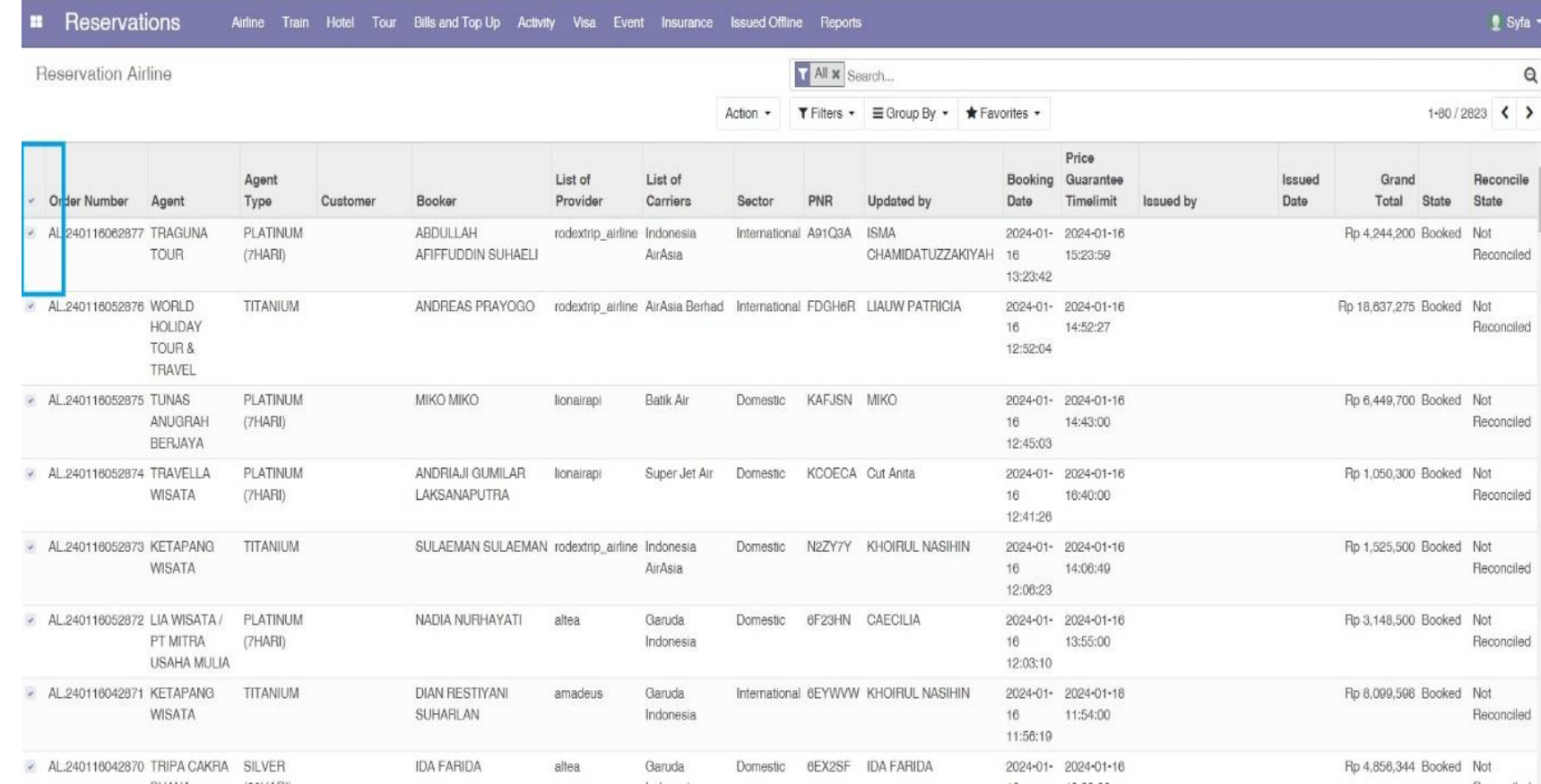

#### Pilih "THICK / CENTANG All"

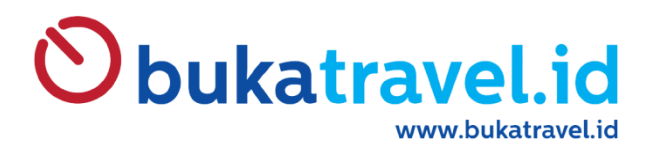

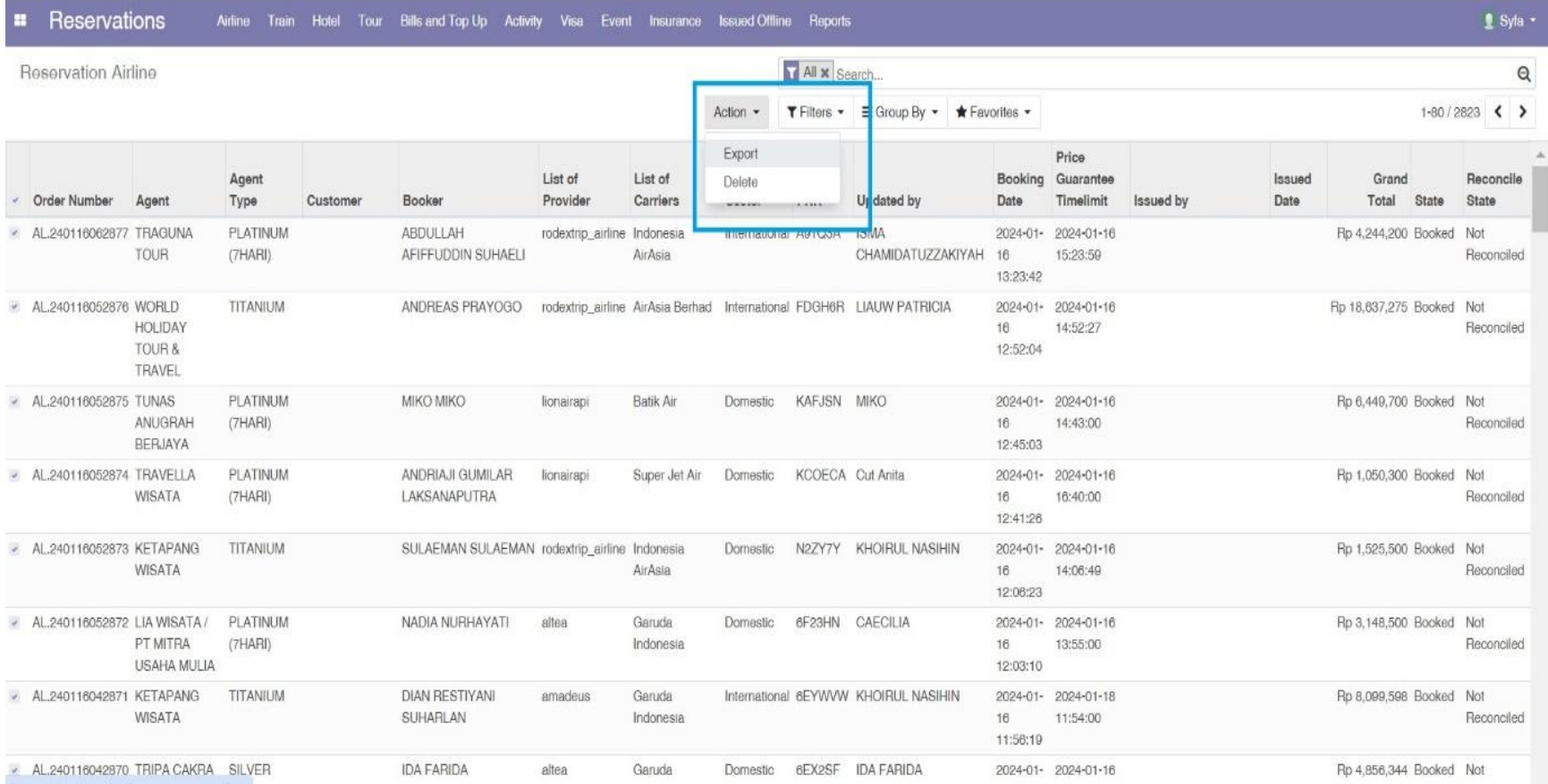

Pilih "export"

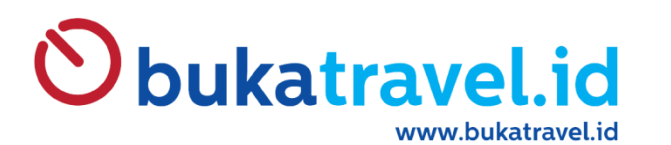

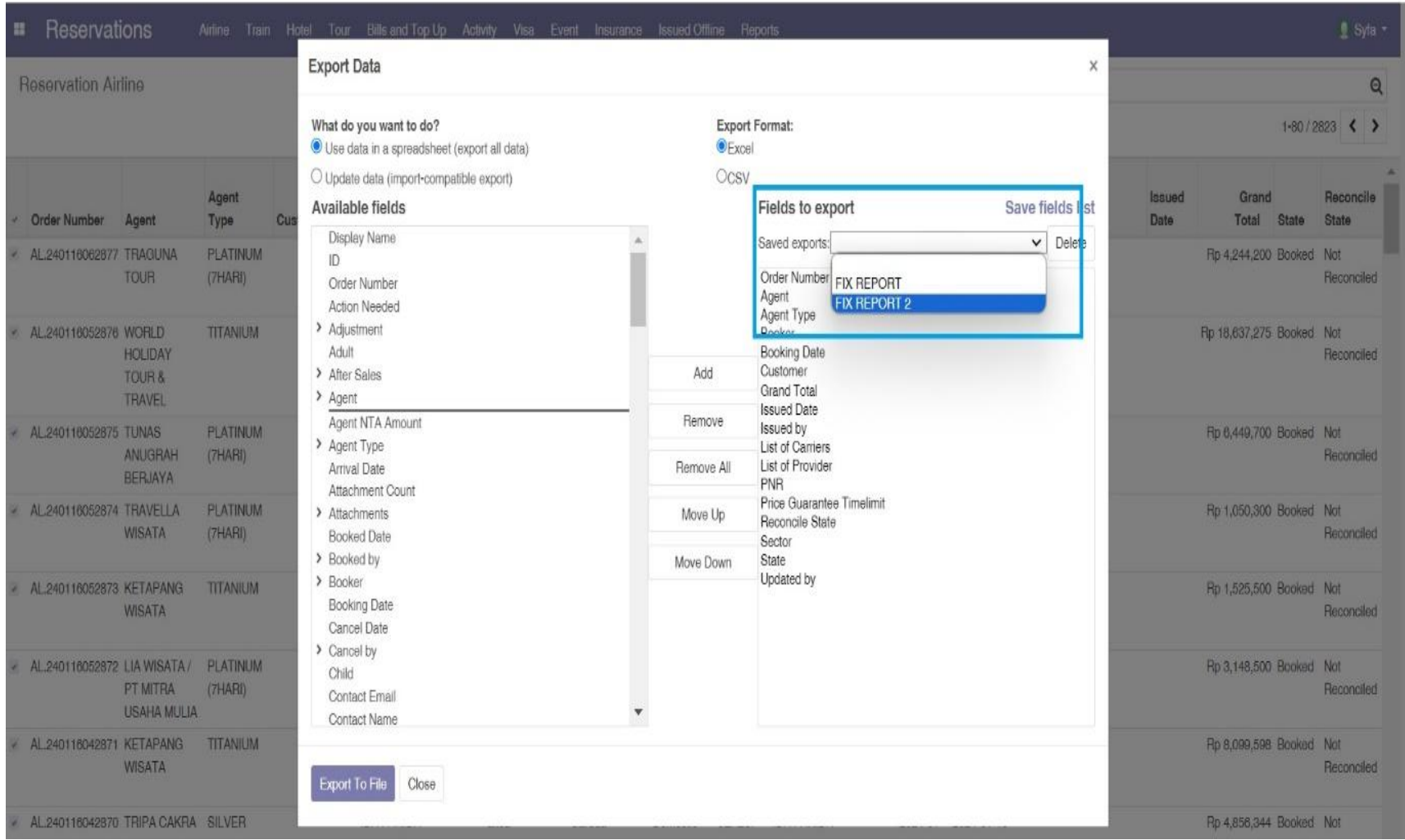

Tampil menu export lalu pada bagian fields to export pilih "FIX REPORT 2"

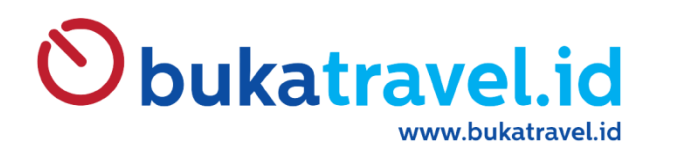

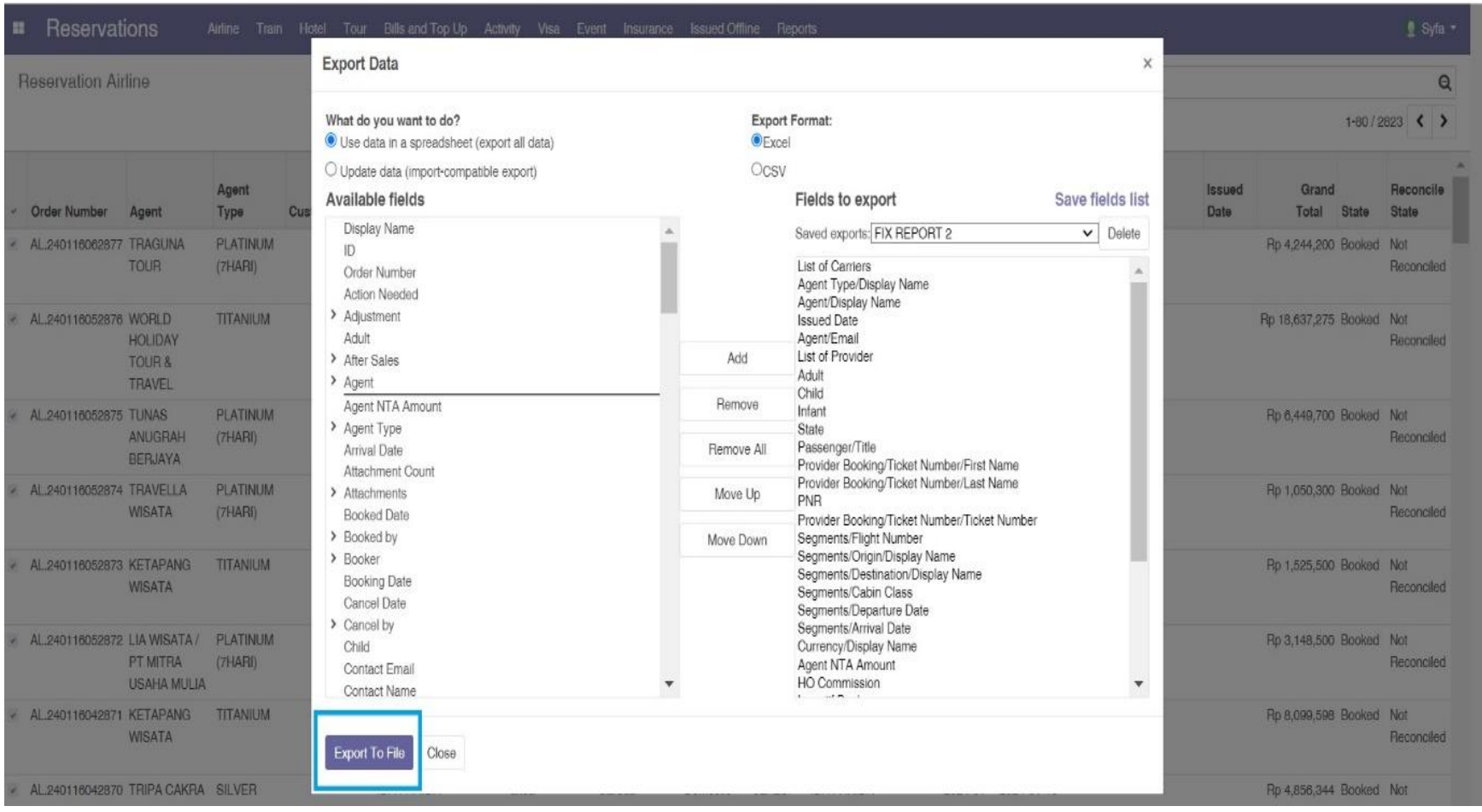

Lalu custom sesuai kebutuhan dengan menggunakan "add" dan "remove" dan export to file

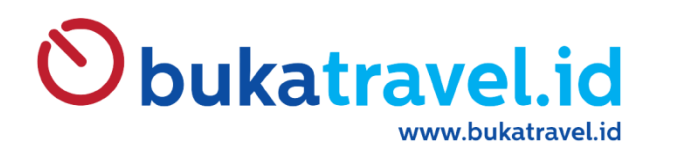

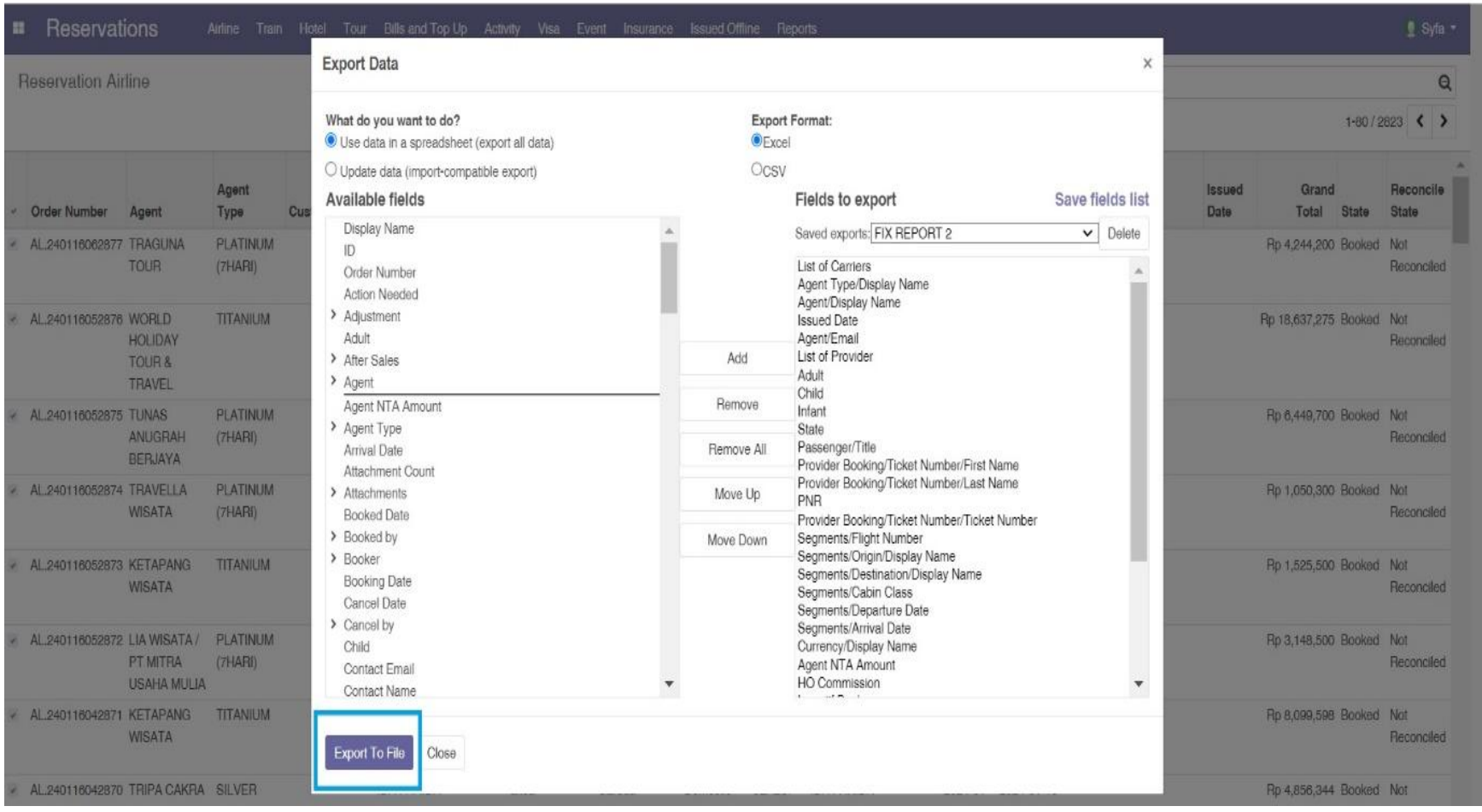

Lalu custom sesuai kebutuhan dengan menggunakan "add" dan "remove" dan export to file

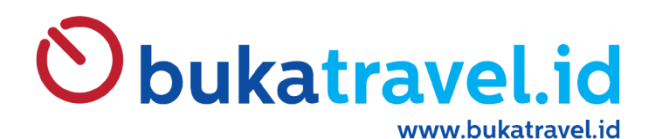

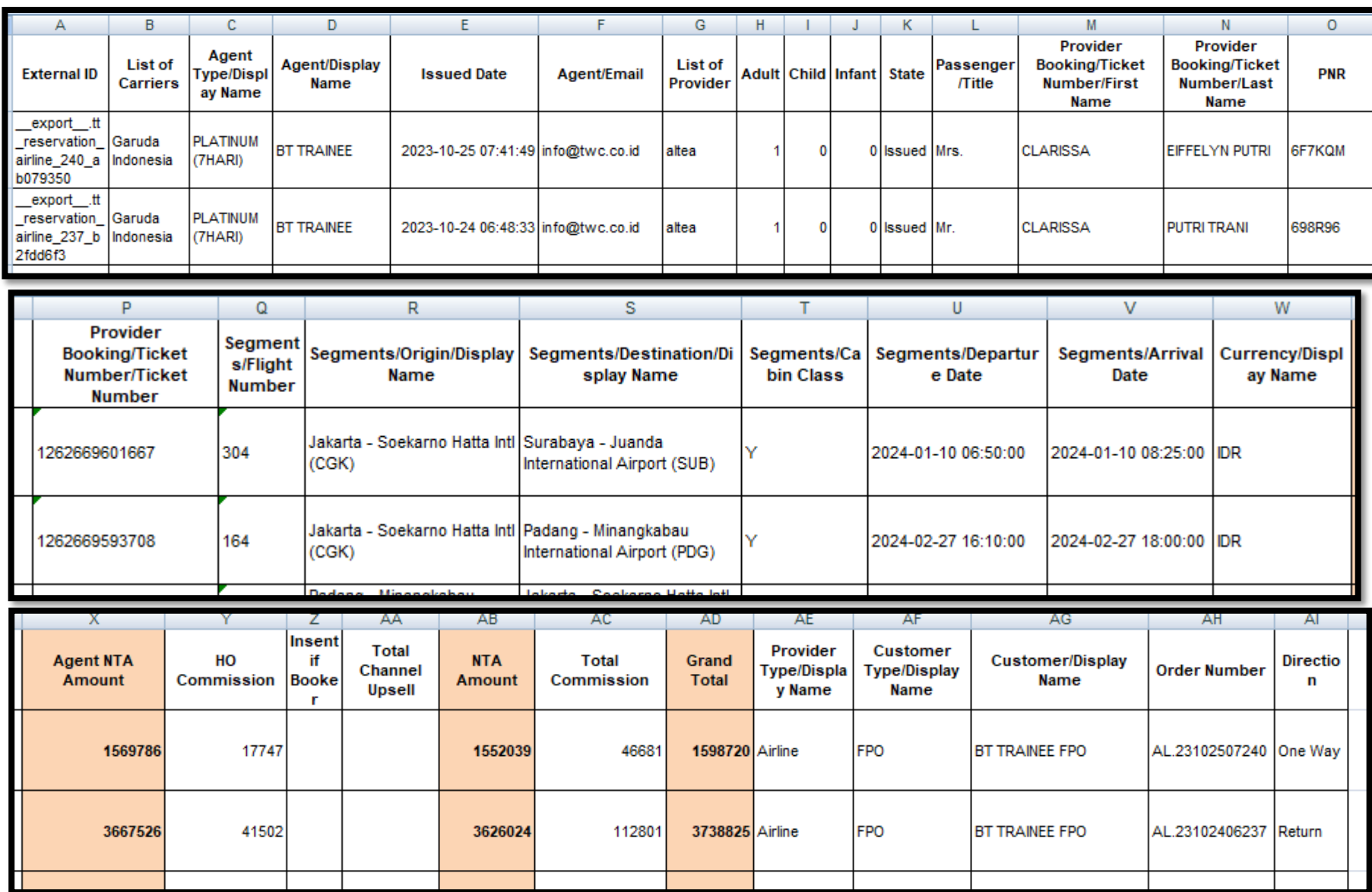

Tampilan Excel akan Memanjang dari kolom A s.d AI

Untuk Check harga perhatikan

AGENT NTA AMOUNT => Nilai pembayaran ke Bukatravel.id ( NTA Airlines + Service Fee + VAT 11% dari Service Fee )

GRAND TOTAL => Nilai / Harga On The Ticket

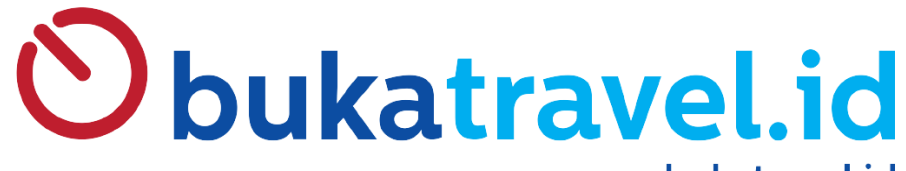

www.bukatravel.id

**PERMINTAAN SUB USERNAME ( Anak Username )** 

Mohon di email-kan ke [info@twc.co.id](mailto:info@twc.co.id) Dengan menginformasikan :

Nama Travel : Nama PIC : No WA Aktif PIC : KTP

Catatan :

- Mohon Rahasian PIN TRANSAKSI dari masing-masing Akses
- Lakukan Penggantian Password secara Berkala

- Segera Infokan melalui email untuk menonaktifkan akses jika staff YBS sudah tidak bekerja lagi di Travel Anda

# **THANK YOU**